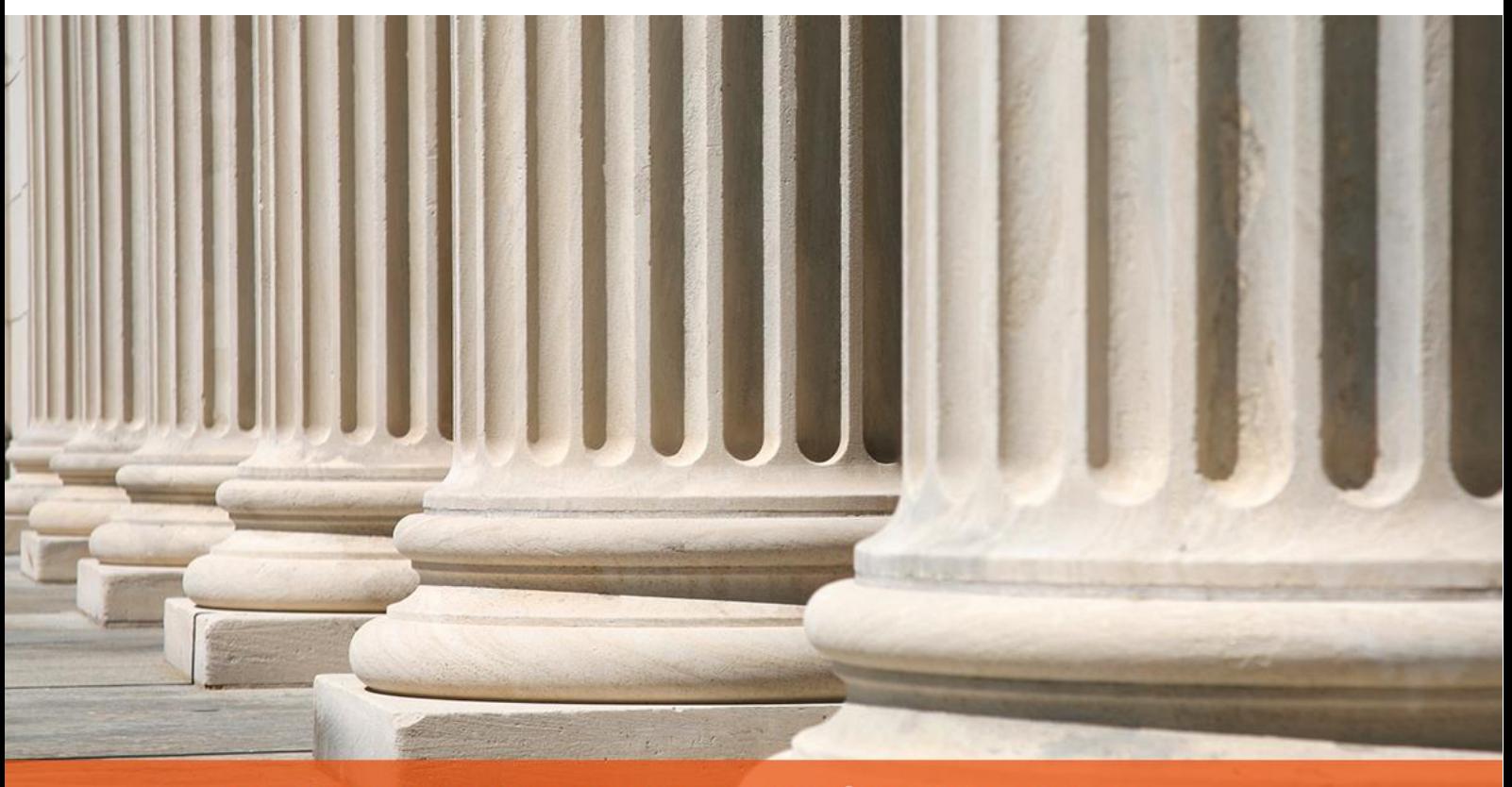

PRAKTYCZNY PORADNIK UŻYTKOWNIKA Rejestracja sprawy w programie Kancelaria Komornika-VAT

**Cel dokumentu:** Zapoznanie użytkownika z procesem rejestrowania nowej sprawy Km w programie Kancelaria Komornika–VAT (wprowadzanie stron i uczestników postępowania, tytułów wykonawczych, roszczeń, kosztów itp.).

1. Aby zarejestrować nową sprawę należy przejść do zakładki "Repertorium", z listy wybrać typ sprawy (Rysunek 1) lub na pasku wybrać ikonę z literą odpowiadającą danemu typowi sprawy. Można również wybrać gwiazdkę (\*), by przejść do skorowidza spraw (Rysunek 2).

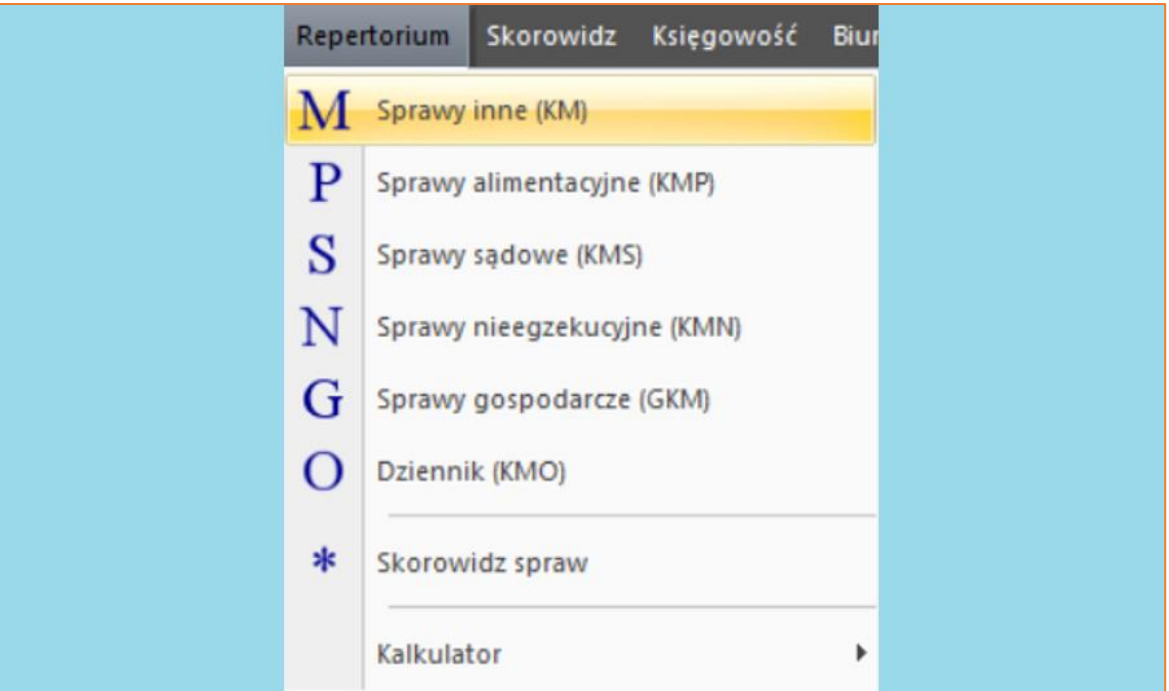

*Rysunek 1 Zakładka "Repertorium"*

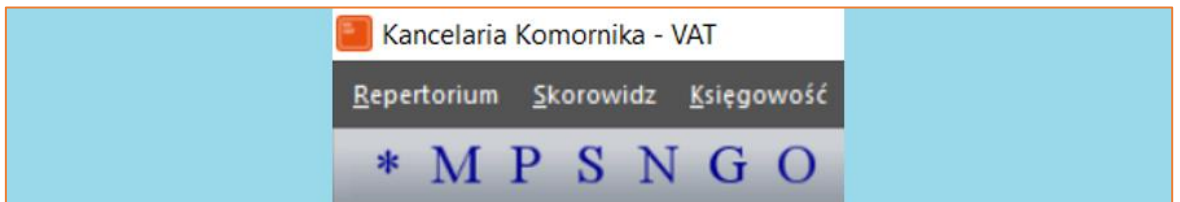

*Rysunek 2 Widok paska Menu - ikony odpowiadające poszczególnym typom spraw*

2. Zostanie wyświetlony widok, z poziomu którego można dodać sprawę do repertorium. Istnieją 3 sposoby jej rejestracji: poprzez dwukrotne kliknięcie lewym przyciskiem myszy na liście, poprzez kliknięcie prawym przyciskiem myszy, a następnie wybranie opcji "Dodaj sprawę" lub poprzez naciśnięcie klawisza "Insert" na klawiaturze komputera.

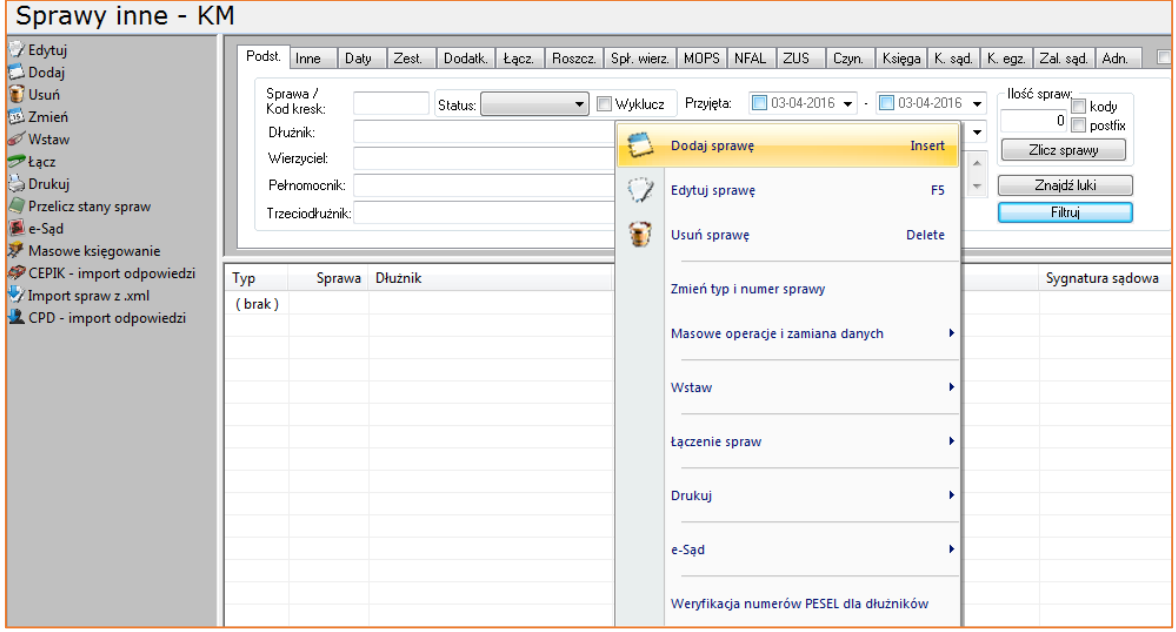

*Rysunek 3 Widok "Sprawy inne - KM" - dodawanie nowej sprawy*

3. Następnie wyświetli się okno "Nowa sprawa". Numer sprawy uzupełnia się automatycznie według ustawień z konfiguracji. Typ sprawy również ustawia się automatycznie, w zależności od typu wybranego wcześniej repertorium. Istnieje możliwość zmiany tych danych. Następnie należy wprowadzić odpowiednie daty w polach "Data przyjęcia sprawy", "Data pierwotnego wszczęcia" oraz "Data wniosku wierzyciela". Dla daty przyjęcia sprawy" można również określić czas jej przyjęcia. "Kategoria akt" w oparciu o typ sprawy uzupełni się samoczynnie. Można dokonać jej zmiany, wybierając z listy rozwijalnej inny wariant. W polu "Sąd dla sprawy" aplikacja domyślnie podstawia sąd, przy którym działa komornik, jednakże rozwijana lista pozwala na wybór innego. Domyślny sąd można określić w zakładce "Konfiguracja" | "Kancelaria" | "Nazwa sądu domyślnego". Aby potwierdzić dodanie nowej sprawy należy wybrać przycisk "Zapisz".

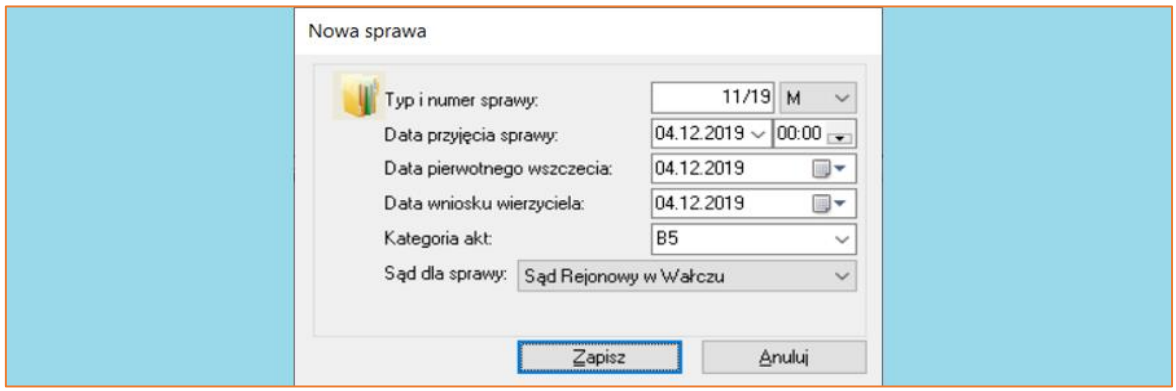

*Rysunek 4 Okno "Nowa sprawa"*

4. Zostanie wyświetlony widok nowej, pustej sprawy. Kolejnym krokiem jest uzupełnienie poszczególnych pozycji z gałęzi drzewka po lewej stronie zgodnie z informacjami z tytułu wykonawczego i wniosku wierzyciela. Zaczynając od góry, pierwszą pozycją na liście są "Tytuły wykonawcze". Dwukrotne kliknięcie lewym przyciskiem myszy lub klawisza "Enter" na zaznaczonej pozycji pozwoli na otwarcie jej widoku. Aktywna gałąź na której użytkownik aktualnie się znajduje została oznaczona niebieskim podświetleniem oraz odpowiednim opisem w nagłówku. Aby dodać nowy tytuł wykonawczy należy kliknąć dwukrotnie lewy przycisk myszy na liście, spod prawego przycisku myszy wybrać opcję "Dodaj nową pozycję", bądź nacisnąć klawisz "Insert" (dodawanie nowej pozycji odbywa się w ten sam sposób na wszystkich poziomach). Wyświetli się okno "Wstaw tytuł wykonawczy".

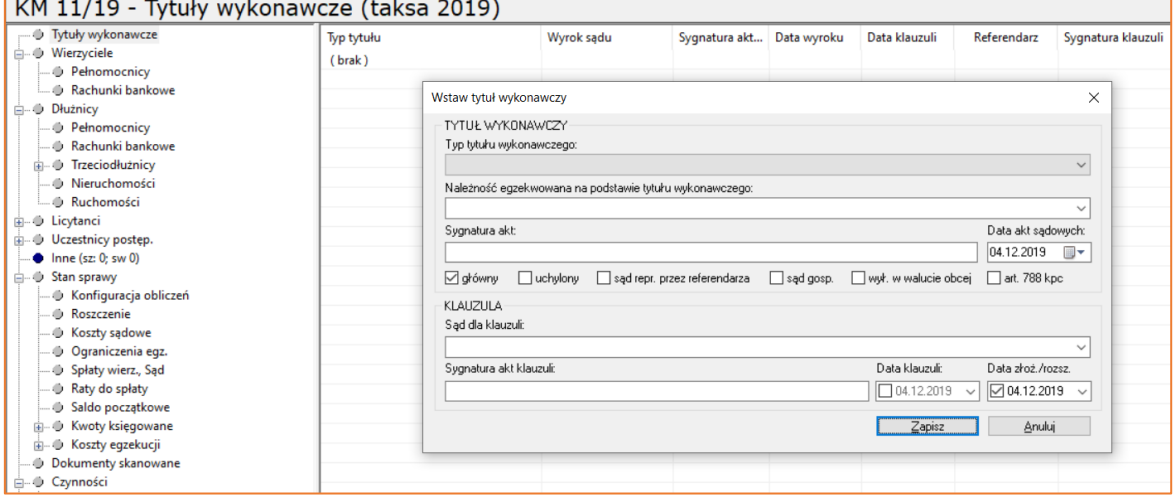

*Rysunek 5 Widok "Tytuły wykonawcze" - wstawianie tytułu wykonawczego*

5. Z listy wyboru należy wybrać "Typ tytułu wykonawczego" stanowiącego podstawę wszczęcia postępowania.

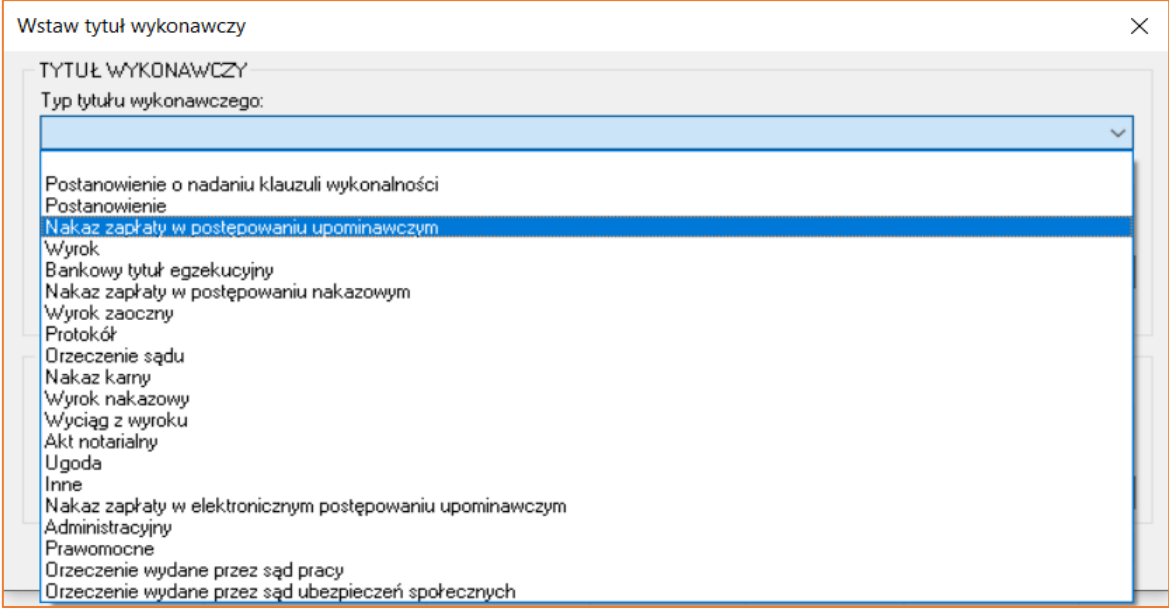

*Rysunek 6 Widok rozwijanej listy "Typ tytułu wykonawczego"*

6. Użytkownik uzupełnia pozostałe pola. Aby na rozwijanej liście "Należność egzekwowana na podstawie tytułu wykonawczego:" pojawiła się nowa pozycja należy w aplikacji komorniczej, w zakładce "Inne" | "Kody pocztowe, banki, odległości, urzędy" | "Urzędy" | Sąd przejść do edycji danej pozycji i uzupełnić pole "Nazwa w dop.". Po uzupełnieniu pól należy wybrać przycisk "Zapisz".

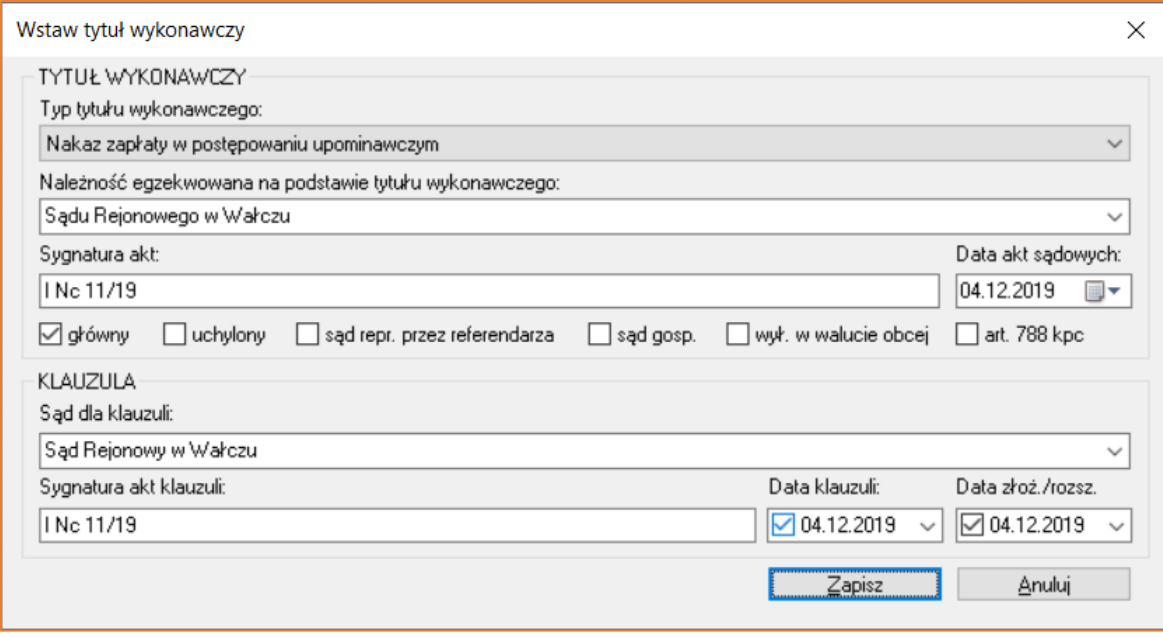

*Rysunek 7 Uzupełnione okno "Wstaw tytuł wykonawczy"*

7. "Wierzyciele" to kolejna pozycja na liście. Dodanie wierzyciela rozpoczyna się od uruchomienia okna wyszukiwania osoby. W tym oknie istnieje możliwość wyszukania osób, które zostały wprowadzone do wcześniejszych postępowań. Dodatkowo zaznaczenie flagi "konta bankowe" oraz "pełnomocnik" pozwala użytkownikowi na przepisanie tych danych łącznie z danymi wierzyciela z innej sprawy. Opcja "Pokaż listę spraw (Spacja)" umożliwia dodatkową weryfikację sprawy, z której przepisywane są dane. Listy rozwijane "Typ" ("prawna" lub "fizyczna") i "Rodzaj" pozwalają na sprecyzowanie warunków wyszukiwania żądanej osoby. Jeśli odnaleziony został właściwy uczestnik, należy podświetlić pozycję i potwierdzić wybór przyciskiem "Zapisz". W przypadku gdy wyszukiwanie wierzyciela na liście nie dało odpowiednich rezultatów, należy wybrać "Anuluj".

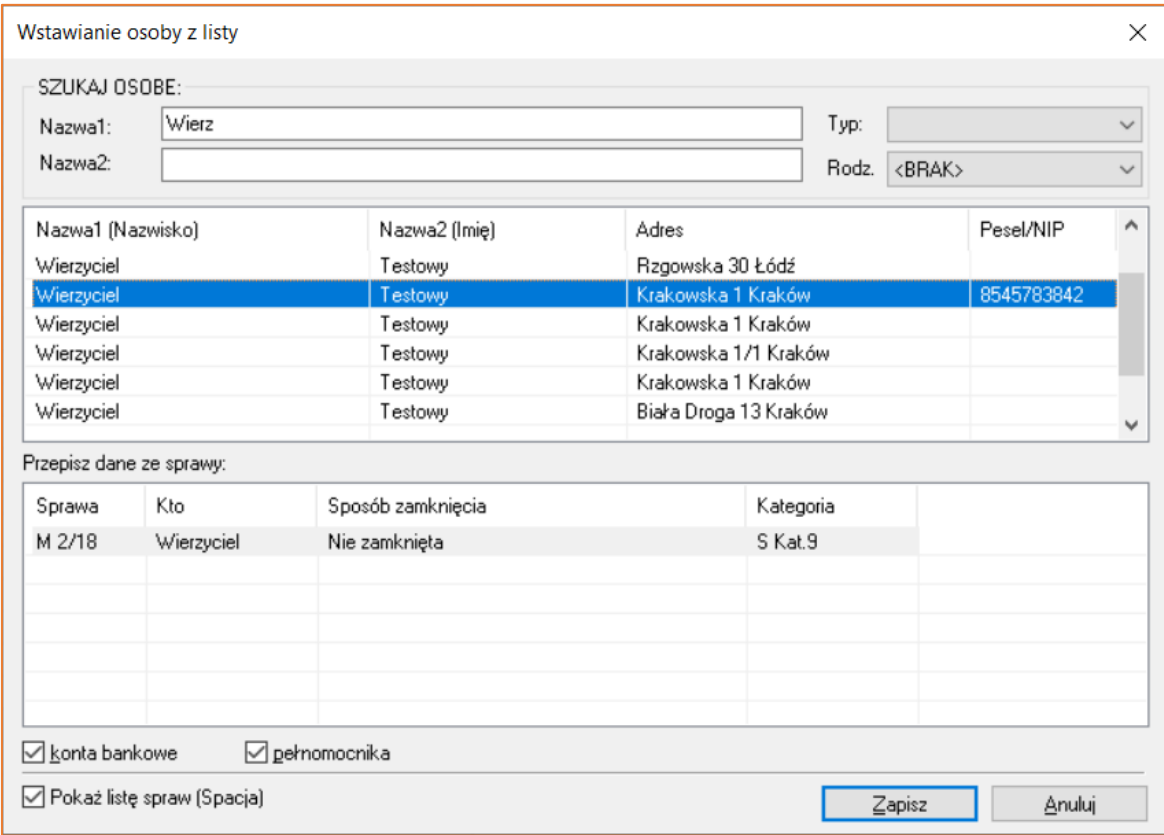

*Rysunek 8 Okno "Wstawianie osoby z listy" - wybór wierzyciela*

8. Wybór osoby z listy lub zamknięcie okna do wyszukiwania osoby uruchamia automatycznie okno "Wstaw wierzyciela" do wprowadzania danych wierzyciela, aktywując zakładkę "Dane podstawowe". Warto zauważyć, że również z tego poziomu użytkownik ma możliwość przepisania danych wierzyciela, występującego w innym postępowaniu po naciśnięciu przycisku "1". W wyznaczonych polach należy wprowadzić dane wierzyciela. Aplikacja daje możliwość wprowadzenia dwóch adresów (dla wszystkich osób w sprawie) – adresu stałego i adresu dodatkowego. Przy aktywnym adresie do korespondencji należy zaznaczyć flagę "Adres korespondencji".

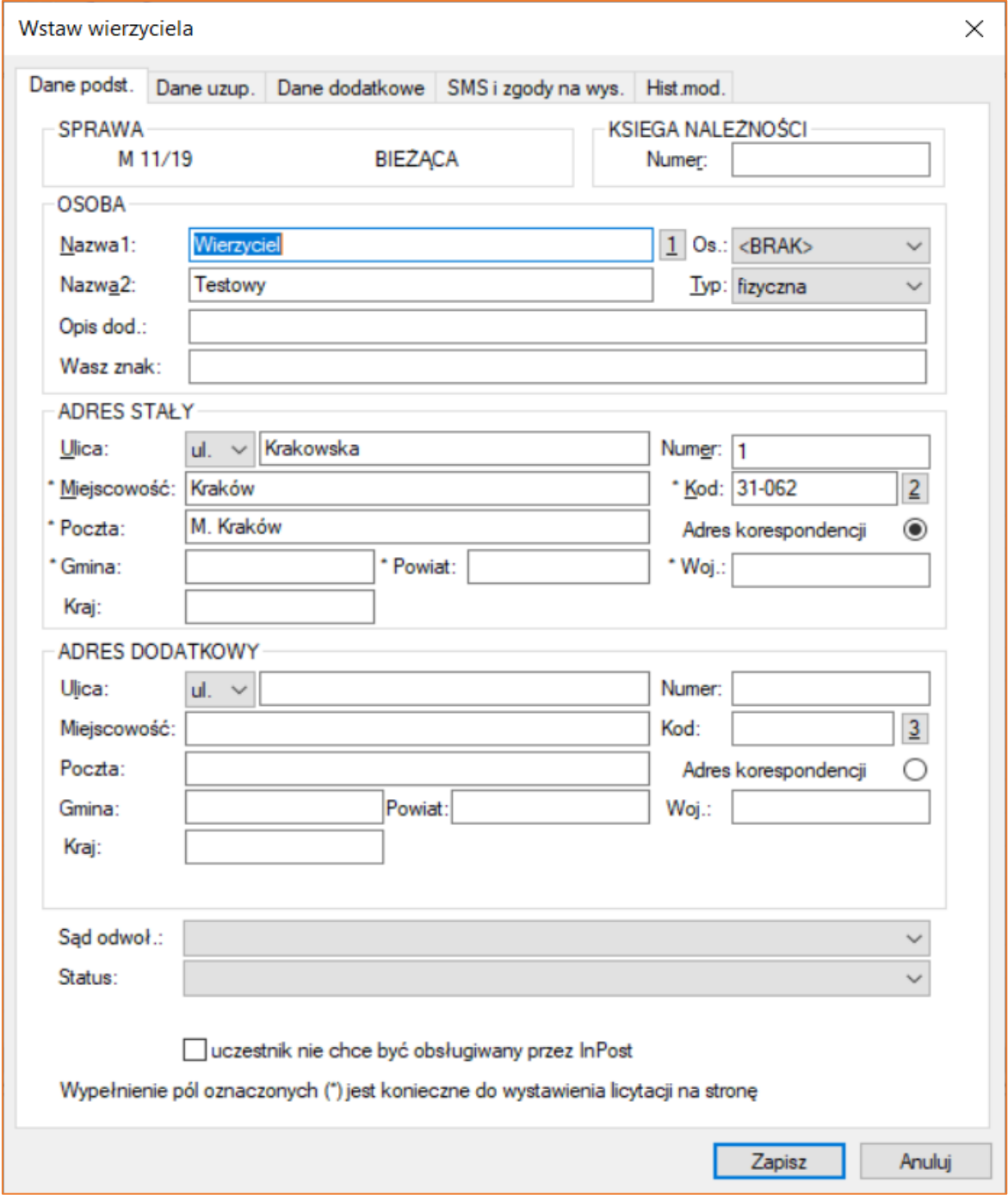

*Rysunek 9 Okno "Wstaw wierzyciela" - zakładka "Dane podst."*

9. W następnej zakładce "Dane uzup." istnieje możliwość uzupełnienia szczegółowych danych osoby, takich jak np. GUID MPE, numery identyfikacyjne (m.in. NIP, PESEL, REGON), data urodzenia, imiona rodziców czy adresy e-mail.

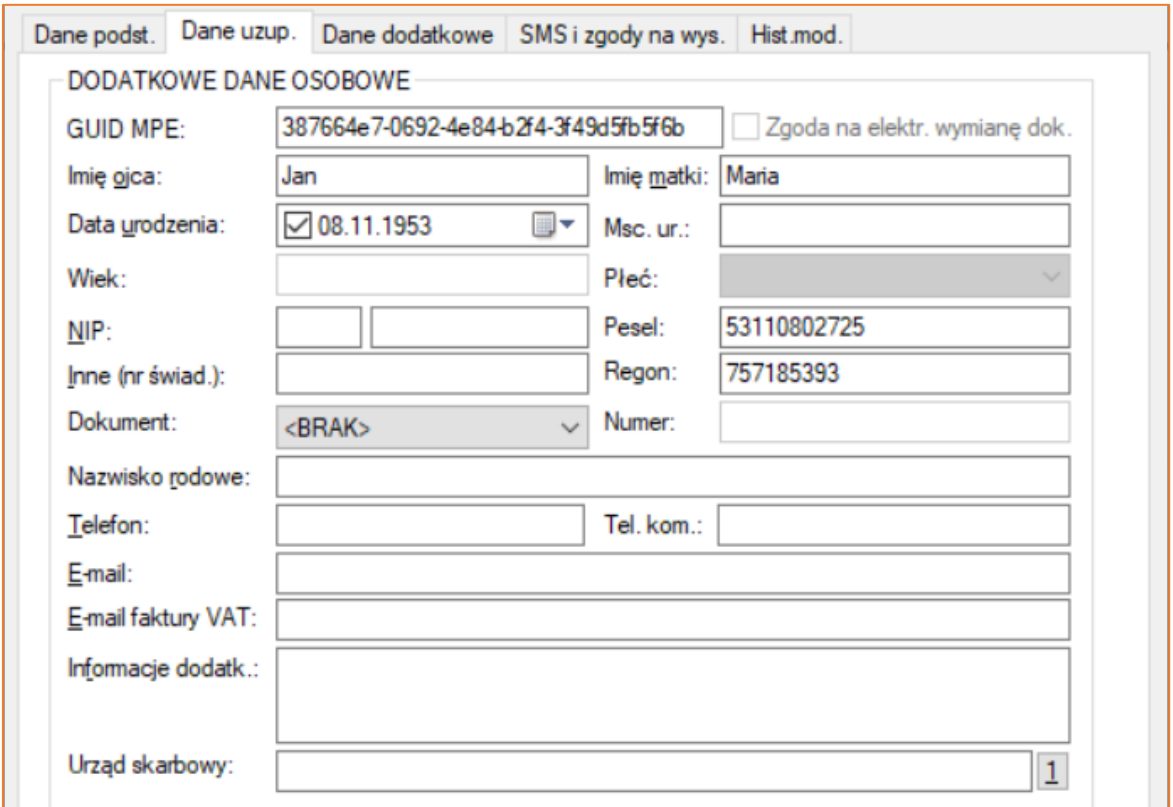

*Rysunek 10 Okno "Wstaw wierzyciela" - zakładka "Dane uzup."*

10. Ponadto w tej zakładce można zaznaczyć np. czy wierzyciel jest podmiotem zagranicznym oraz czy aplikacja ma "Tworzyć PDF-y do biura podawczego" (tylko jeśli uzupełniony jest nr GUID MPE).

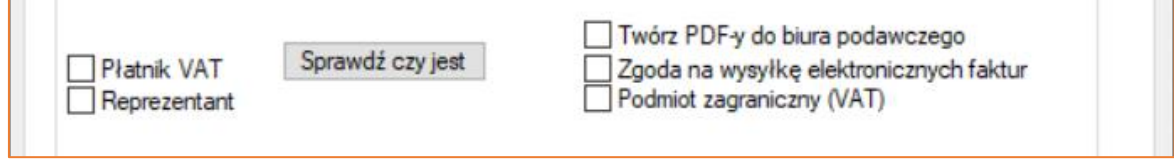

*Rysunek 11 Dodatkowe opcje w zakładce "Dane uzup."*

11. W ostatniej zakładce "Hist.mod." można podejrzeć historię modyfikacji danych osobowych wierzyciela.

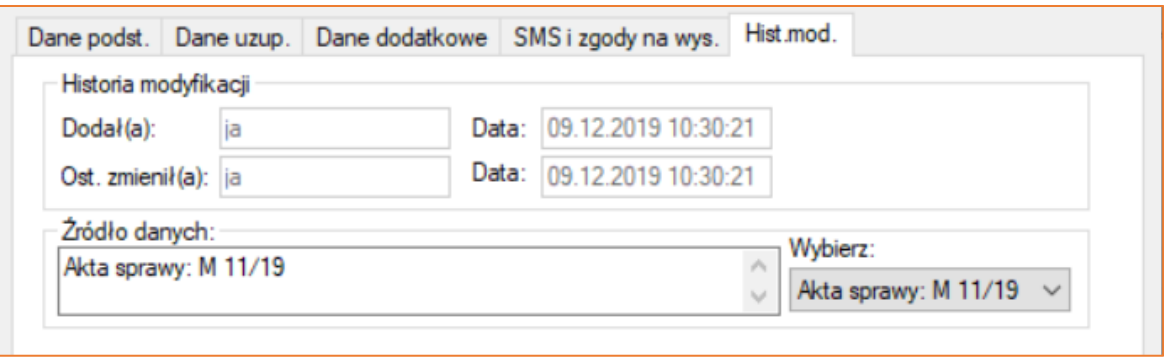

*Rysunek 12 Okno "Wstaw wierzyciela" - zakładka "Hist.mod."*

12. Kolejnym krokiem jest przejście do gałęzi "Rachunki bankowe", gdzie istnieje możliwość wprowadzenia rachunku bankowego dla wierzyciela. Po zaznaczeniu wierzyciela na liście należy przejść do sekcji poniżej i wybrać przycisk "Insert" na klawiaturze lub opcję "Dodaj nową pozycję" pod prawym przyciskiem myszy. W nowym oknie (Rysunek 14) w polu "Rachunek" należy wprowadzić numer rachunku bankowego. Wśród wszystkich kont bankowych przypisanych do konkretnej osoby tylko jedno konto może zostać oznaczone jako aktywne, a jedno jako konto zwrotów.

| KM 11/19 - Wierzyciele / Rachunki bankowe (taksa 2019) |                  |             |              |        |              |             |           |       |     |                  |
|--------------------------------------------------------|------------------|-------------|--------------|--------|--------------|-------------|-----------|-------|-----|------------------|
| - Tytuły wykonawcze                                    | Nazwa (Nazwisko) |             | Nazwa (Imie) |        |              | Miejscowość | Ulica     | Numer |     | Kod Poczta       |
| <b>Wierzyciele</b>                                     | Wierzyciel       |             | Testowy      |        | Kraków       |             | Krakowska |       |     | 31-062 M. Kraków |
| - @ Pełnomocnicy<br>Rachunki bankowe                   |                  |             |              |        |              |             |           |       |     |                  |
| <b>J</b> Dłużnicy                                      |                  |             |              |        |              |             |           |       |     |                  |
| - ® Pełnomocnicy                                       |                  |             |              |        |              |             |           |       |     |                  |
| - @ Rachunki bankowe                                   |                  |             |              |        |              |             |           |       |     |                  |
| <b>E- © Trzeciodłużnicy</b>                            |                  |             |              |        |              |             |           |       |     |                  |
| - @ Nieruchomości                                      |                  |             |              |        |              |             |           |       |     |                  |
| - © Ruchomości                                         | Numer rachunku   | Nazwa banku |              | Status | Stan zajęcia | Miejscowość | Ulica     | Numer | Kod | Pod              |
| <b>E-O</b> Licytanci                                   | (brak)           |             |              |        |              |             |           |       |     |                  |
| <b>B-D</b> Uczestnicy postep.                          |                  |             |              |        |              |             |           |       |     |                  |
| $-$ <b>b</b> Inne (sz: 0: sw 0)                        |                  |             |              |        |              |             |           |       |     |                  |

*Rysunek 13 "Wierzyciele" | "Rachunki bankowe"*

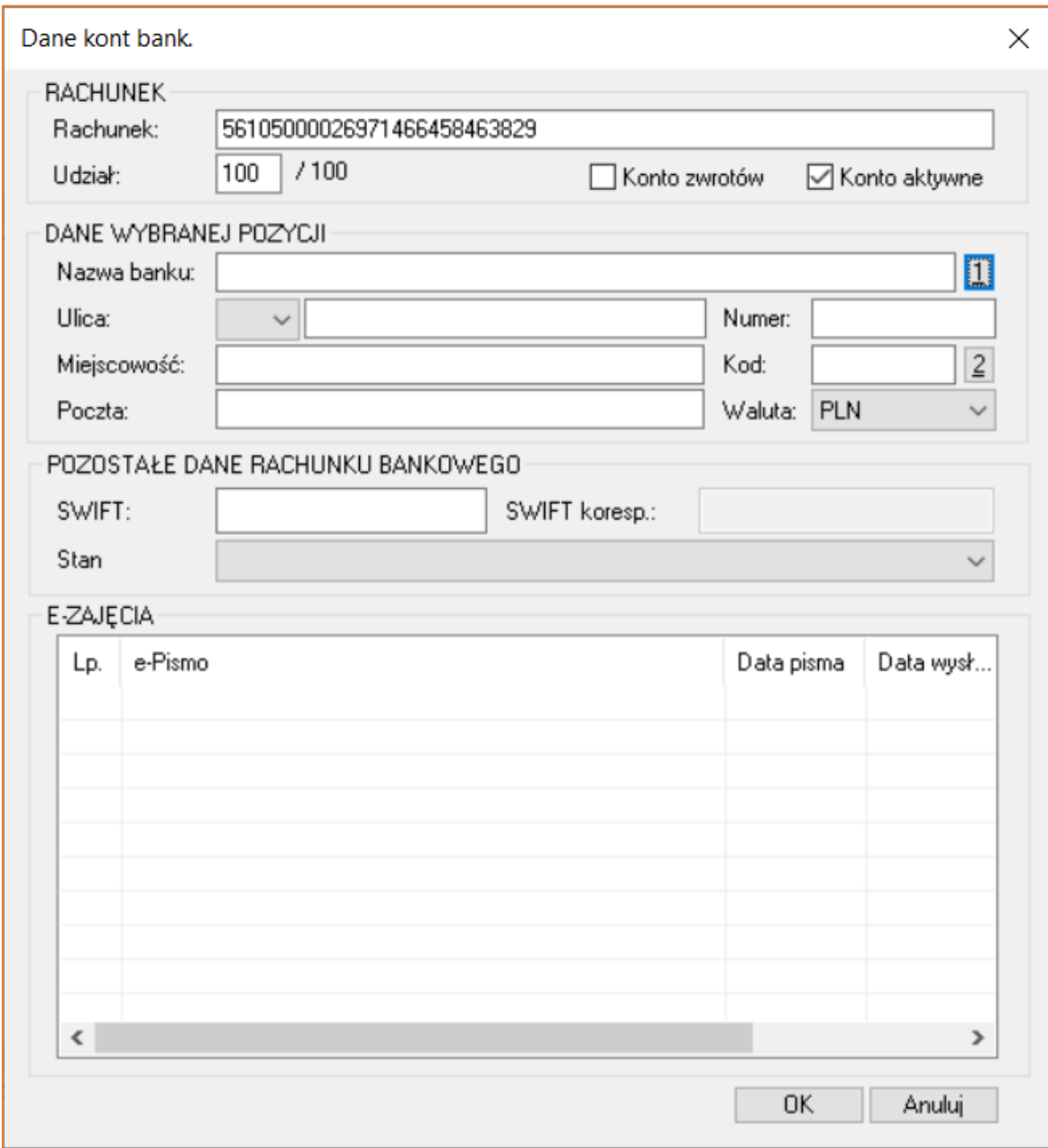

*Rysunek 14 "Dane kont bank."*

13. Po wprowadzeniu numeru rachunku bankowego można wybrać przycisk "1" co spowoduje wyszukanie nazwy i adresu banku wierzyciela.

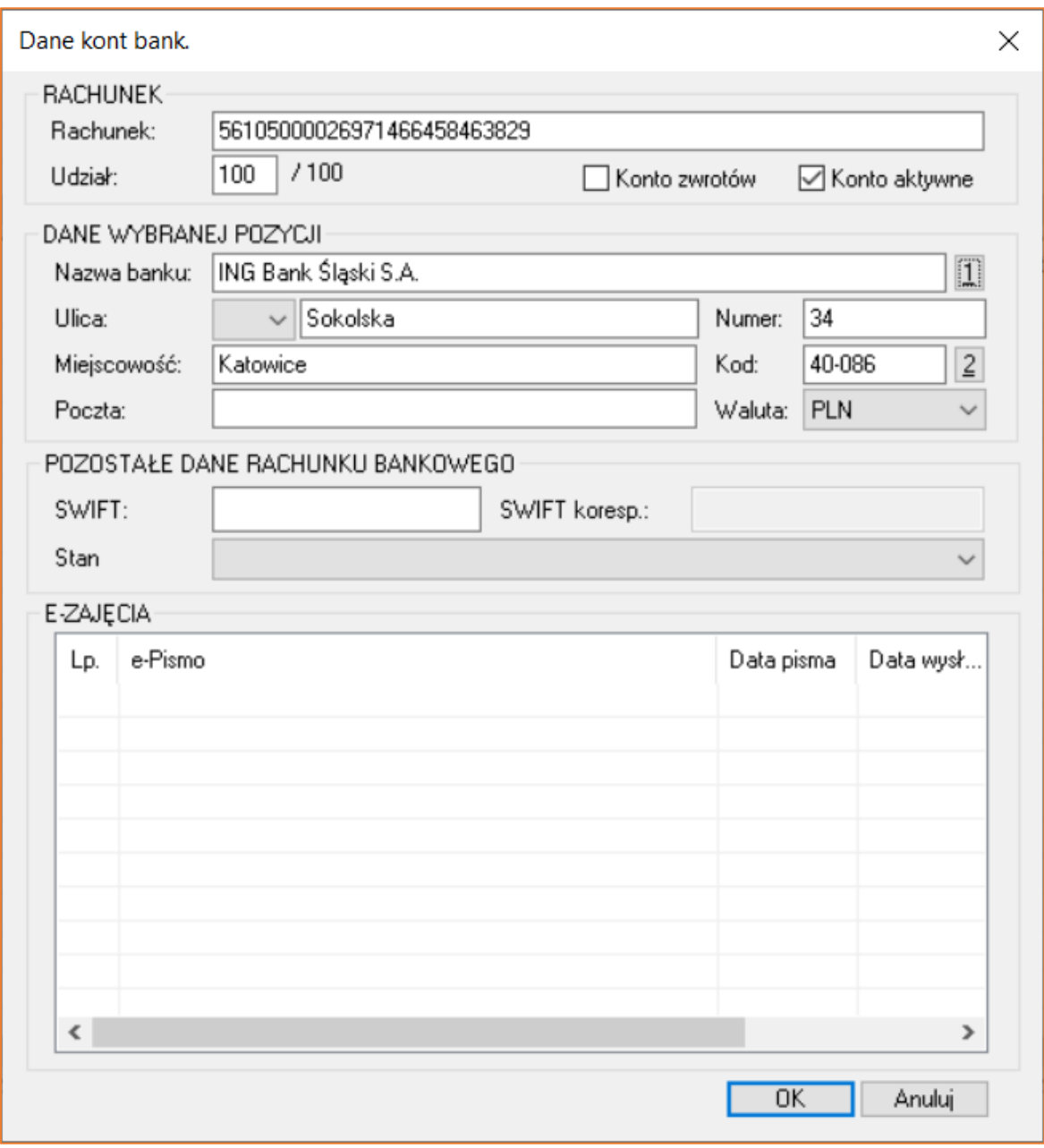

*Rysunek 15 "Dane kont bank." – "DANE WYBRANEJ POZYCJI"*

14. Aplikacja zapewnia kontrolę poprawności formatu numeru konta bankowego. Jeśli wprowadzony numer rachunku będzie niezgodny z formatem IBAN zostanie wyświetlony stosowny komunikat. Program wyświetla ostrzeżenie, ale dopuszcza wprowadzenie niepoprawnego numeru konta.

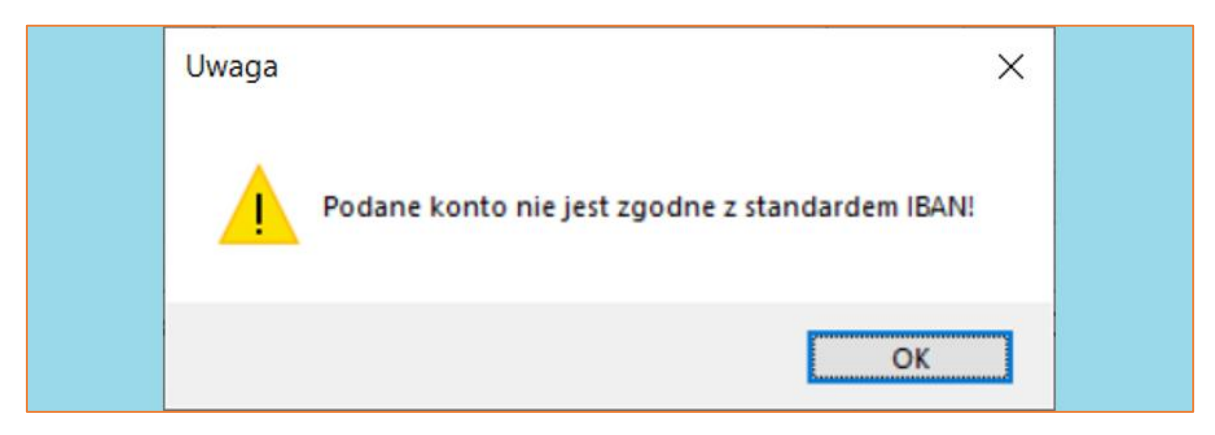

*Rysunek 16 Okno komunikatu o nieprawidłowym numerze rachunku bankowego*

15. Kolejną pozycją na drzewku w sprawie jest opcja "Pełnomocnicy". Umożliwia ona dopisanie pełnomocników dla wierzyciela występującego w danej sprawie. Dodawanie pełnomocnika jest operacją analogiczną do wstawiania wierzyciela w sprawie. Program blokuje dodanie pełnomocnika przed uprzednim dodaniem wierzyciela. Dodatkowo w odróżnieniu od wierzyciela, w zakładce "Dane uzupełniające" istnieje możliwość wyboru z rozwijanej listy "Typ pełnomocnika" osoby reprezentującej oraz zaznaczenia opcji "Ważność", która pozwala na ustawienie daty końcowej obowiązywania pełnomocnictwa udzielonego pełnomocnikowi przez wierzyciela w danej sprawie.

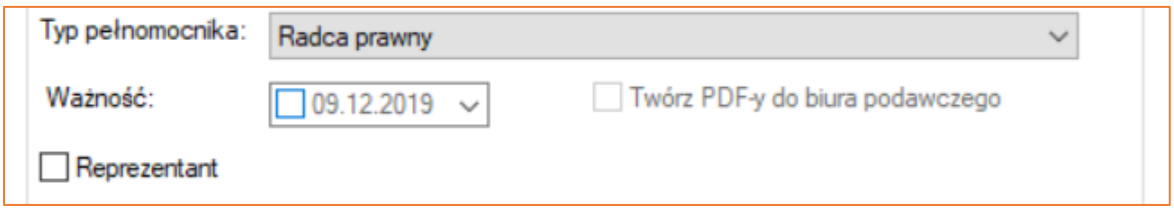

*Rysunek 17 Okno "Wstaw pełnomocnika" - zakładka "Dane uzup."*

16. W zakładce "Źródło pieniędzy" użytkownik może dokonać wyboru, które z wyegzekwowanych rodzajów należności będą księgowane i przekazywane dla pełnomocnika występującego w postępowaniu egzekucyjnym. Również w tej zakładce istnieje możliwość zaznaczenia opcji "Kieruj korespondencje do pełnomocnika, zamiast do wierzyciela" co w konsekwencji będzie prowadzić do wysyłania listów do pełnomocnika, a nie do wierzyciela.

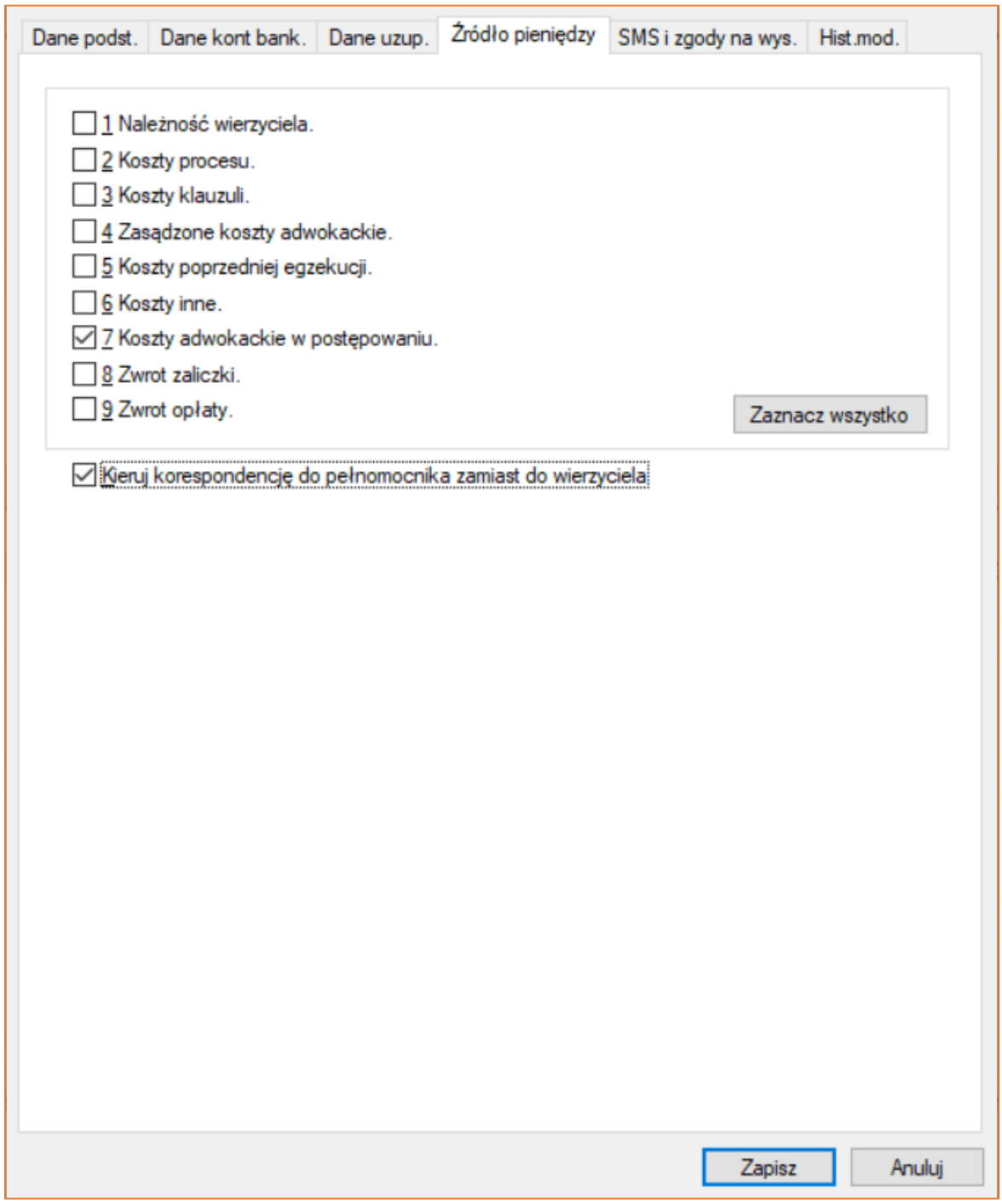

*Rysunek 18 Okno "Wstaw pełnomocnika" - zakładka "Źródło pieniędzy"*

17. W przypadku pełnomocnika numer rachunku bankowego należy wprowadzić w zakładce "Dane kont bank." w edycji danych pełnomocnika. Aby wprowadzić nowy numer rachunku bankowego należy wybrać przycisk "Insert" na klawiaturze, wówczas utworzy się nowa pozycja i aktywne stanie się pole "Rachunek". Dalsza część wprowadzania rachunku bankowego przebiega analogicznie jak w przypadku wierzyciela.

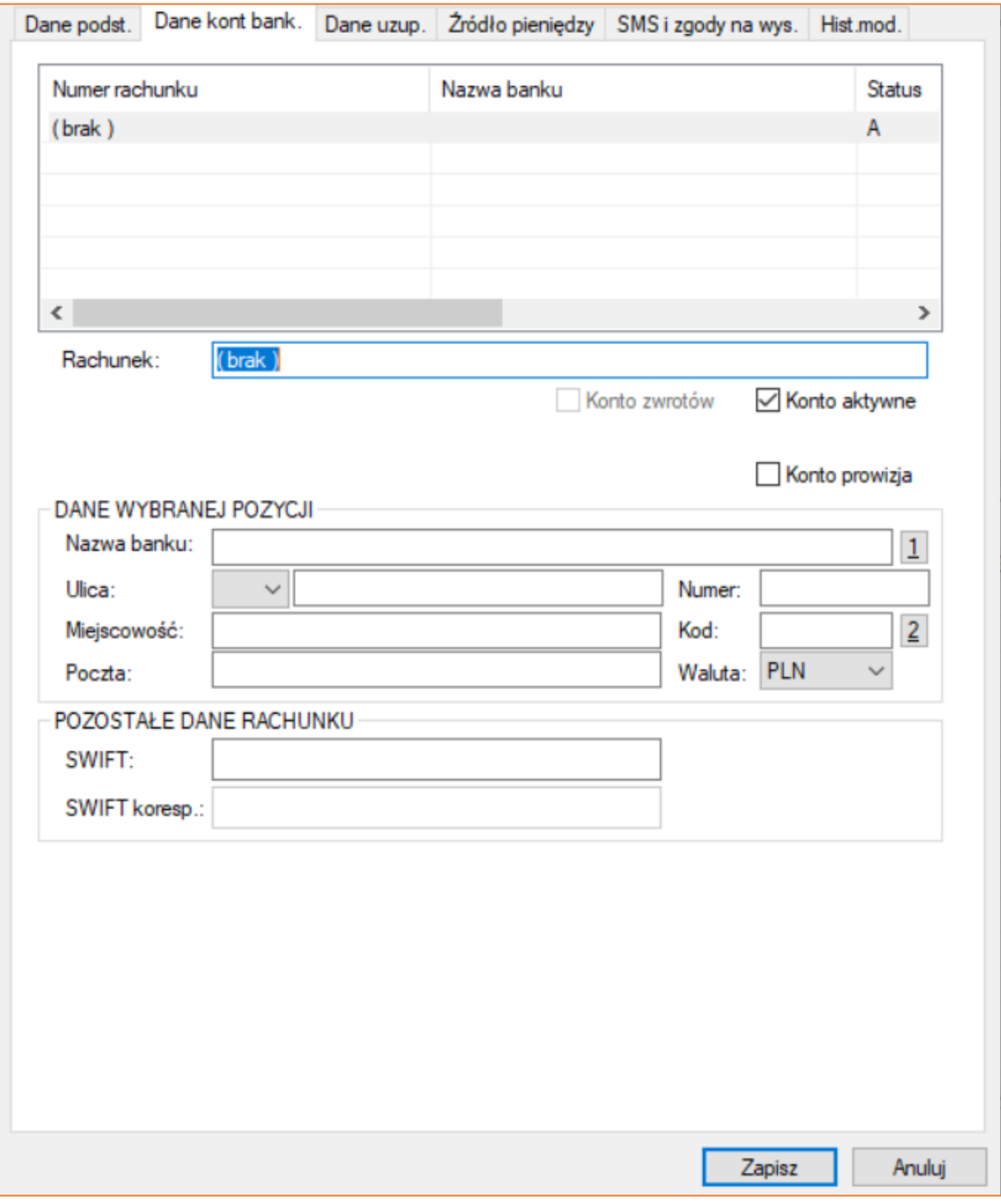

*Rysunek 19 Okno "Wstaw pełnomocnika" - zakładka "Dane kont bank."*

18. Kolejną pozycją na drzewku jest opcja "Dłużnicy". Proces przebiega analogicznie jak w przypadku wierzycieli, jedynie w przypadku dodawania dłużników istnieje dodatkowo możliwość przepisania wcześniej wprowadzonych dla niego trzeciodłużników, ruchomości i nieruchomości.

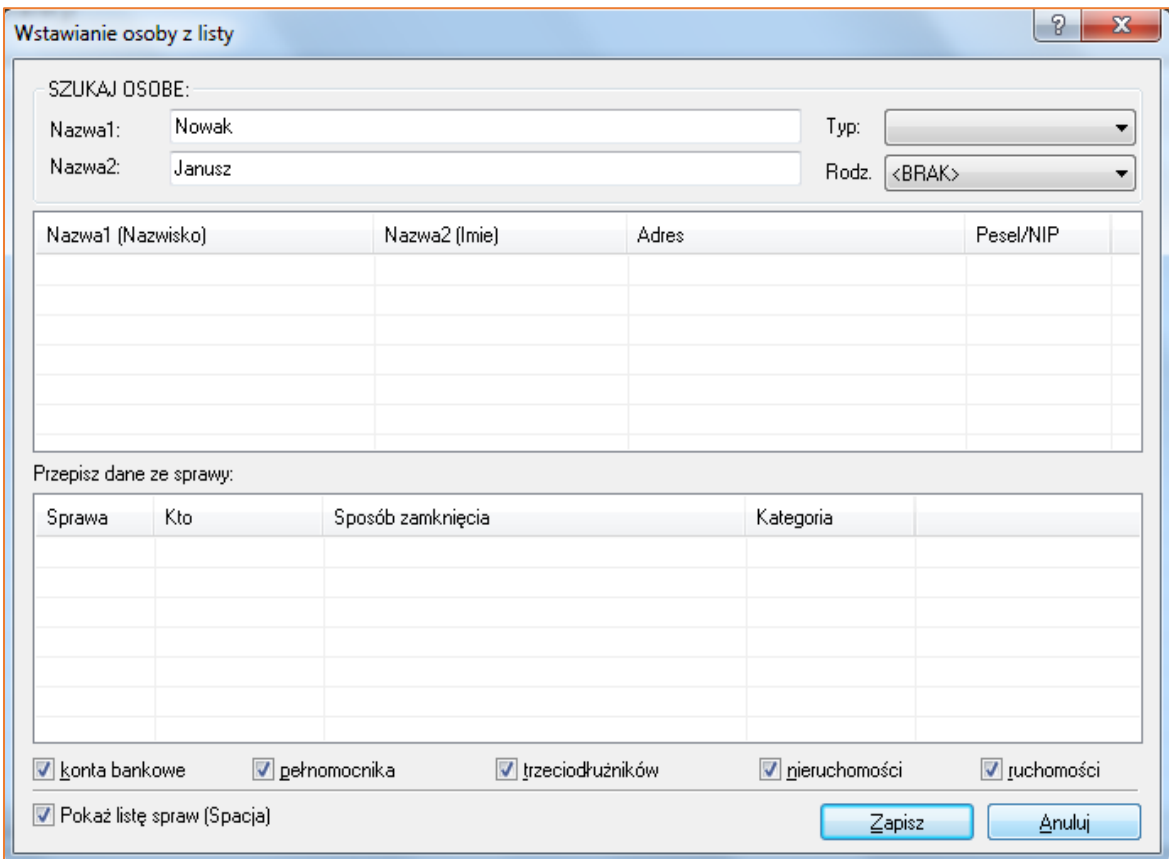

*Rysunek 20 Okno "Wstawianie osoby z listy" - wybór dłużnika*

19. Zakładka "Dane podstawowe" dla dłużnika różni się od zakładki dla wierzyciela i pełnomocnika tym, że pozwala na generację zapytań elektronicznych o dłużnika do systemów takich jak "CEPiK", "ZUS", "KIR" oraz "pl.ID".

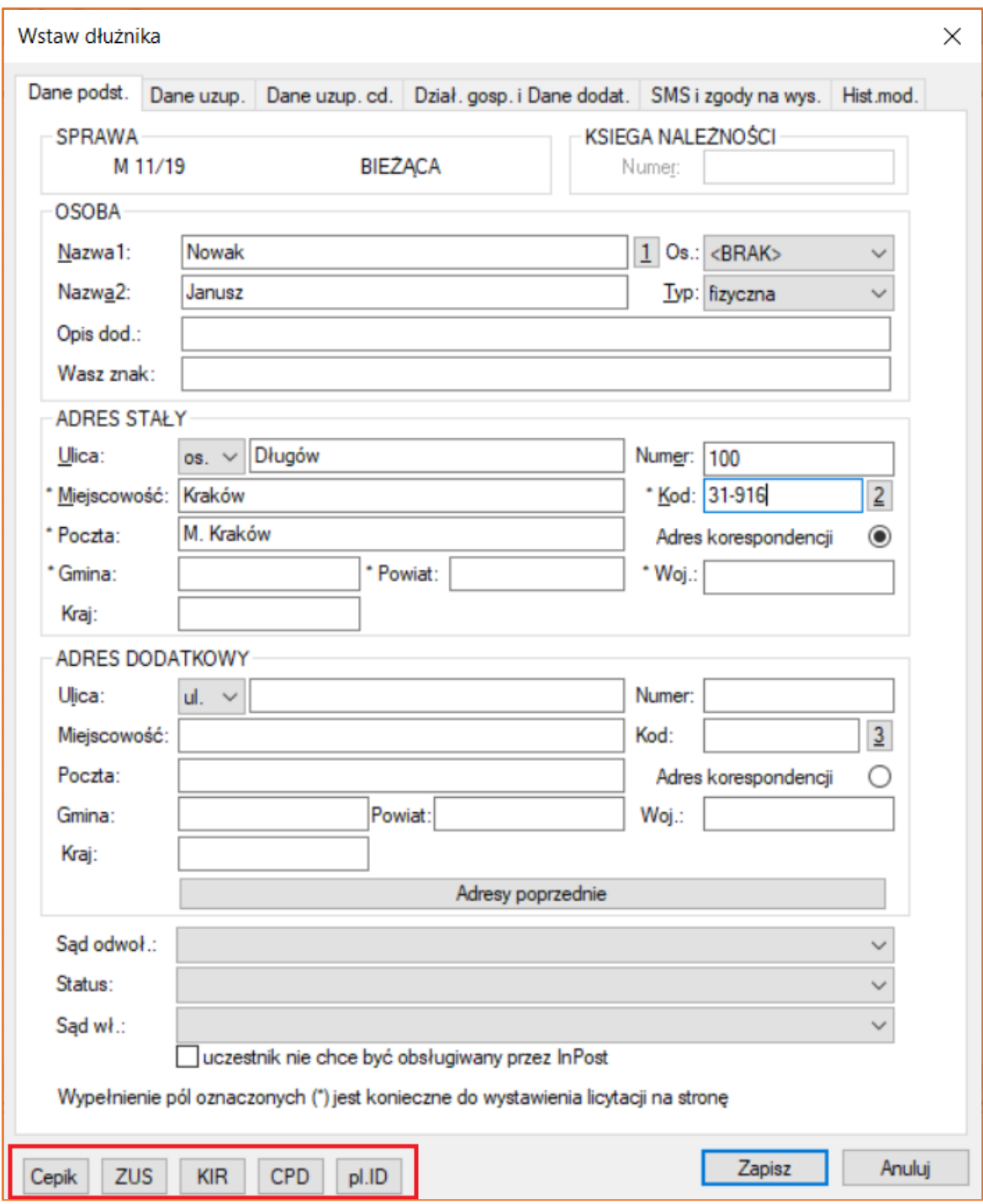

*Rysunek 21 Okno "Wstaw dłużnika" - zakładka "Dane podst."*

20. Zakładka "Dane uzup." daje możliwość uzupełnienia danych identyfikacyjnych dłużnika. Zaznaczenie checkboxa "Dłużnik zamieszkuje poza rewirem komornika" spowoduje oznaczenie sprawy jako "Sprawa spoza rewiru" na gałęzi "Inne" w sprawie.

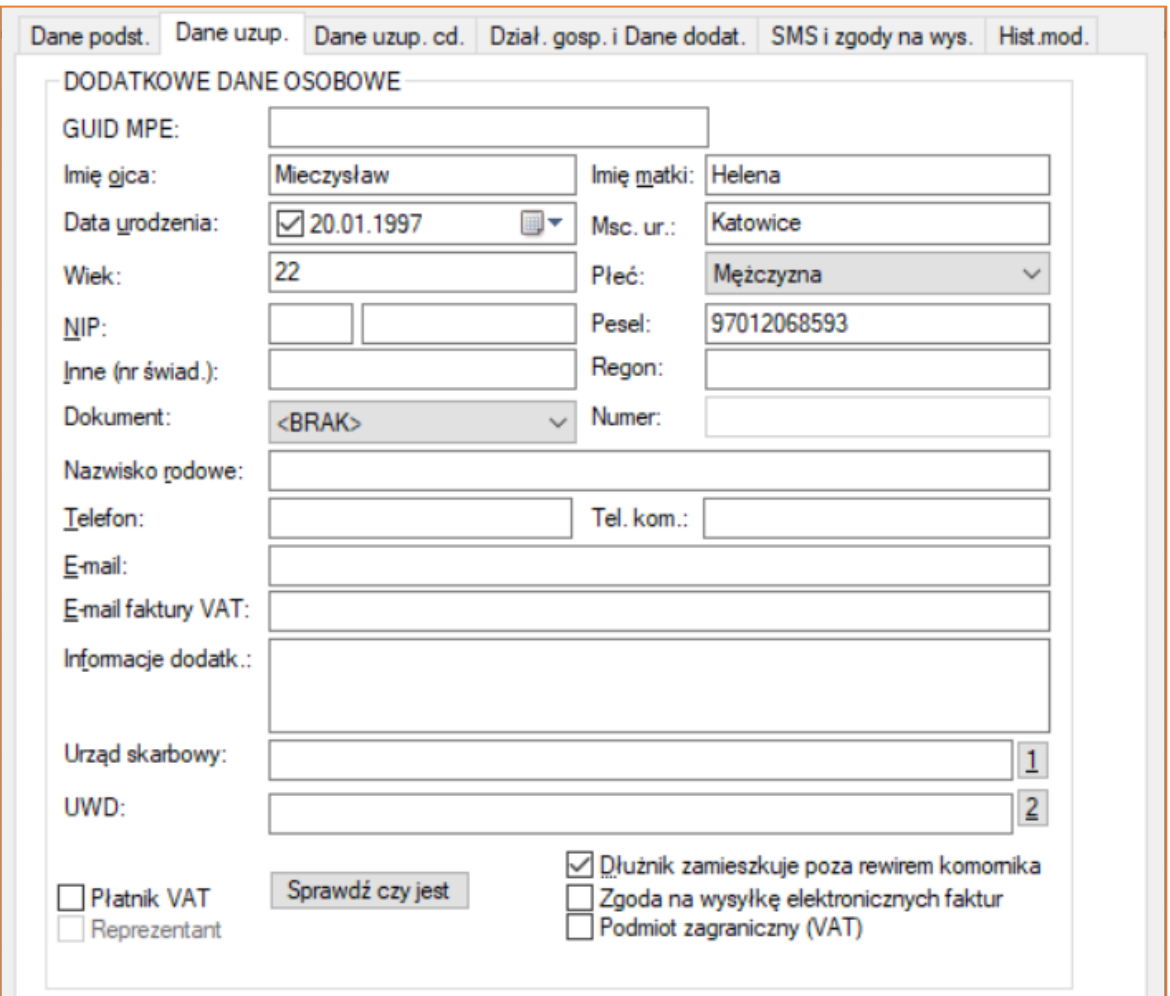

*Rysunek 22 Okno "Wstaw dłużnika" - zakładka "Dane uzup."*

21. Jeśli dłużnik przebywa w zakładzie karnym to istnieje możliwość odnotowania tego w zakładce "Dane uzup. cd." poprzez zaznaczenie flagi "Przebywa w zakładzie karnym" wraz z określeniem zakresu dat. Ponadto klikając "1" można wybrać zakład karny, w którym przebywa dłużnik (o ile znajduje się na liście urzędów w aplikacji). Dodanie zakładu karnego sprawi, że korespondencja w trakcie postępowania egzekucyjnego będzie kierowana na adres zakładu karnego, w którym przebywa dłużnik.

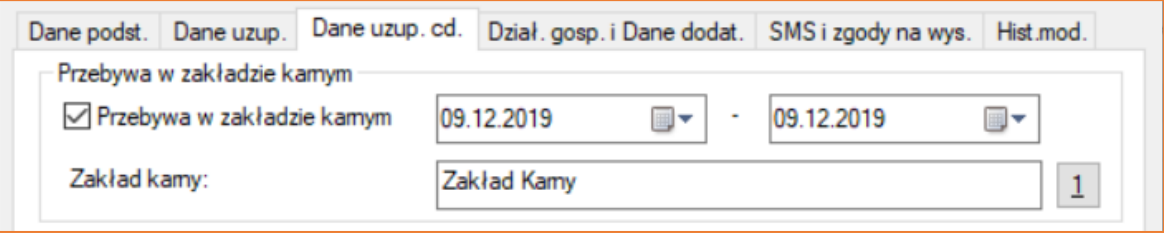

*Rysunek 23 Widok zaznaczonej opcji "Przebywa w zakładzie karnym"*

22. Kolejna zakładka "Dział. gosp. i Dane dodat." podzielona jest na trzy części. W pierwszej istnieje możliwość wprowadzenia działalności gospodarczej dłużnika. Po zaznaczeniu okienka "Działalność gospodarcza" pola uaktywnią się. Druga część to "Deklaracje wpłat dłużnika" w której, za pomocą klawisza "Insert", można dodać deklarację spłaty (deklarację spłaty dłużnika można także dodać z poziomu "Czynności" za pomocą klawisza "D" na klawiaturze lub z poziomu "Biurowość" | "Deklaracje wpłat własnych" | "Deklaracje wpłat dłużników"). Trzecia część to "Adres dla faktury".

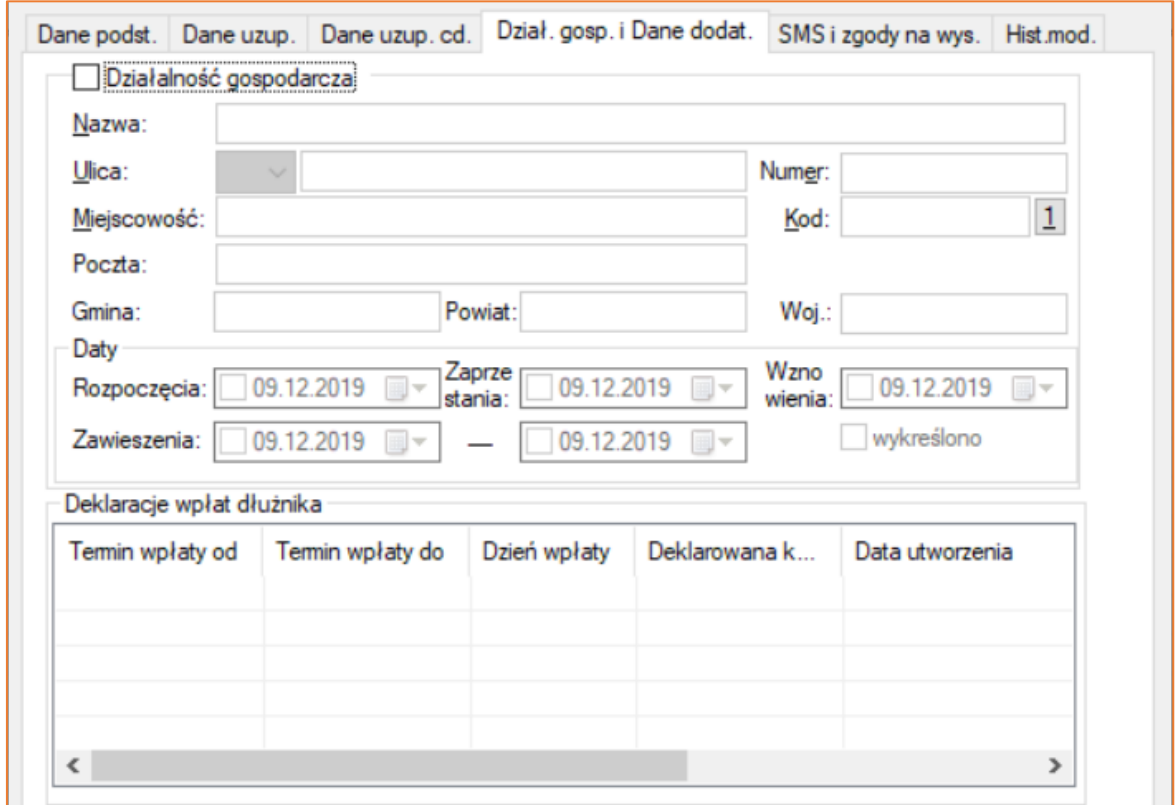

*Rysunek 24 Okno "Wstaw dłużnika" - zakładka "Dział. gosp. i Dane dodat."*

23. Wprowadzanie pełnomocników dla dłużnika jest analogiczne do procesu dodawania pełnomocników wierzyciela. Jedyną różnicą są nieaktywne opcję w zakładce "Źródło pieniędzy".

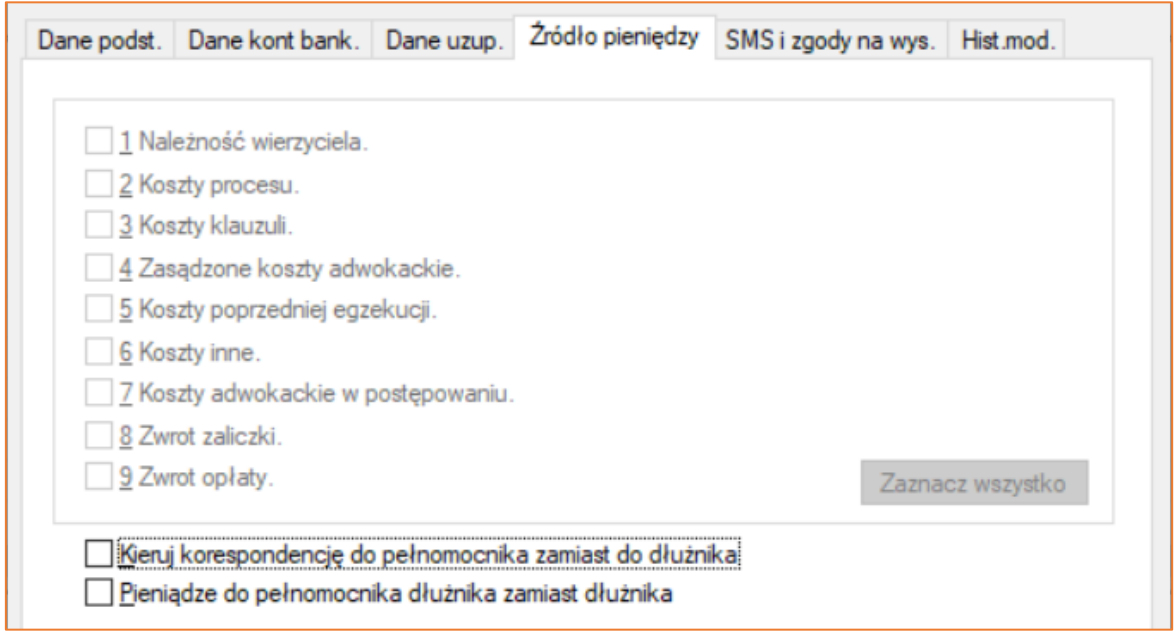

*Rysunek 25 Okno "Wstaw pełnomocnika" dłużnika - zakładka "Źródło pieniędzy"*

24. Dane w sekcji "Trzeciodłużnicy" uzupełnia się w sposób analogiczny do poprzednich. Dodatkowo aplikacja przyspiesza wpisywanie danych, poprzez przepisanie ich ze spraw już wprowadzonych (podobnie jak w przypadku opisanych wcześniej uczestników). W zakładce "Dane uzupełniające" istnieje możliwość zaznaczenia flagi "Zbieg egzekucji". Prawidłowe wypełnienie sekcji "Trzeciodłużnicy" pozwoli na sprawne generowanie pism w sprawie jak i wskazanie podczas księgowania od kogo zostały przekazane środki pieniężne.

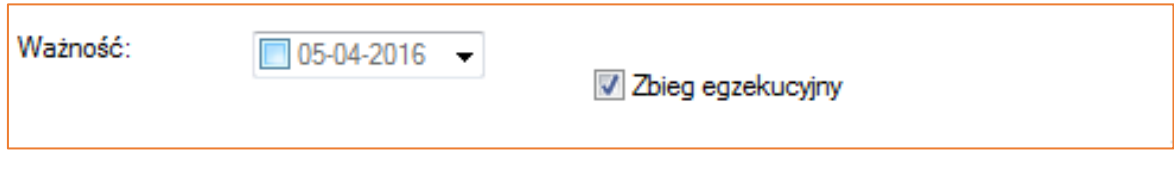

*Rysunek 26 Widok zaznaczonej opcji "Zbieg egzekucji"*

25. Kolejną pozycją na drzewku są "Nieruchomości". Uzupełnienie tego działu wpływa na prawidłowe wyeksportowanie spraw na stronę www.licytacje.komornik.pl. Wypełnienie pól oznaczonych gwiazdką "\*" jest konieczne do wystawienia licytacji na portal z obwieszczeniami o licytacjach.

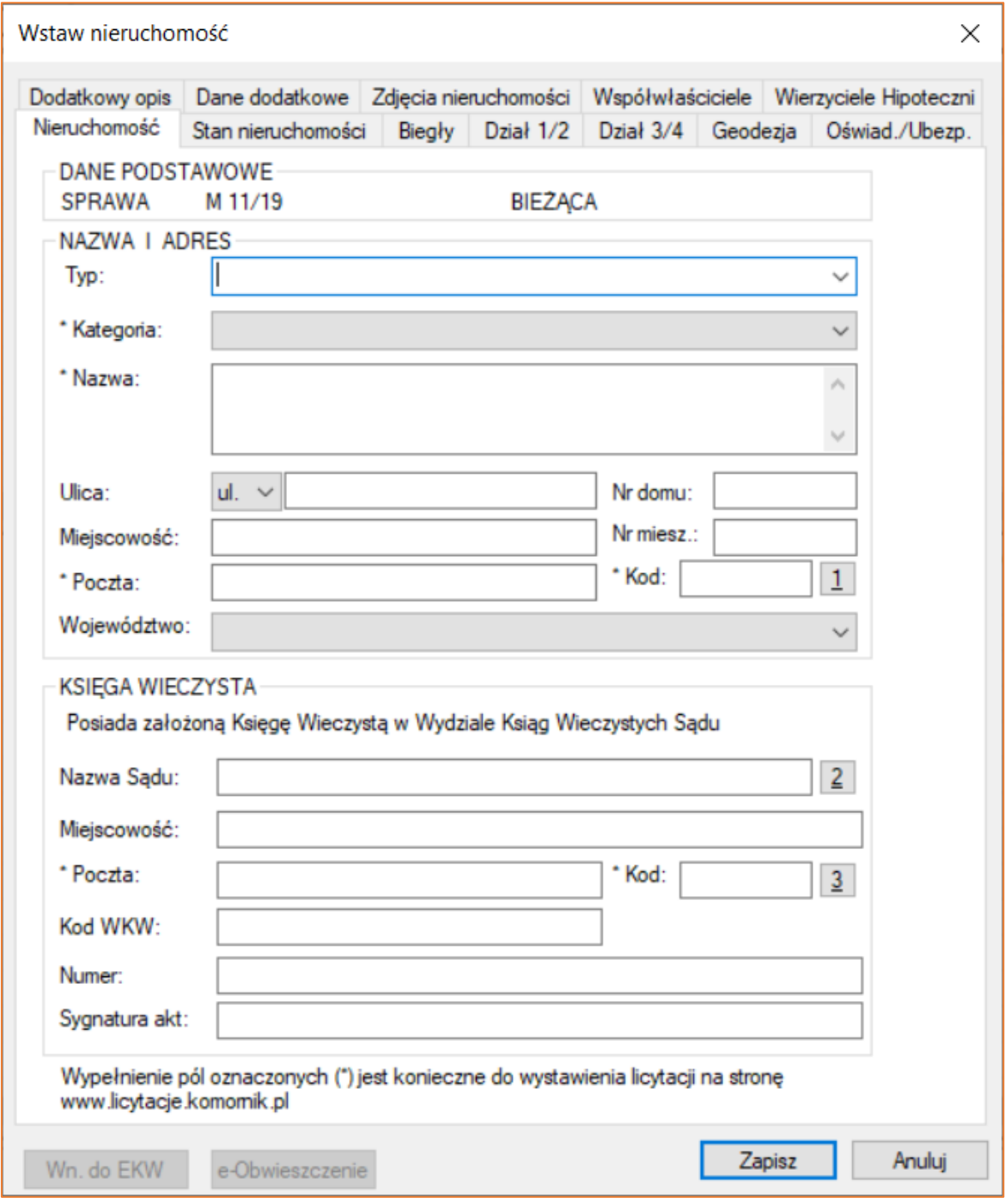

*Rysunek 27 Okno "Wstaw nieruchomość" - zakładka "Nieruchomość"*

26. W przypadku "Ruchomości" sytuacja jest analogiczna jak w punkcie 25.

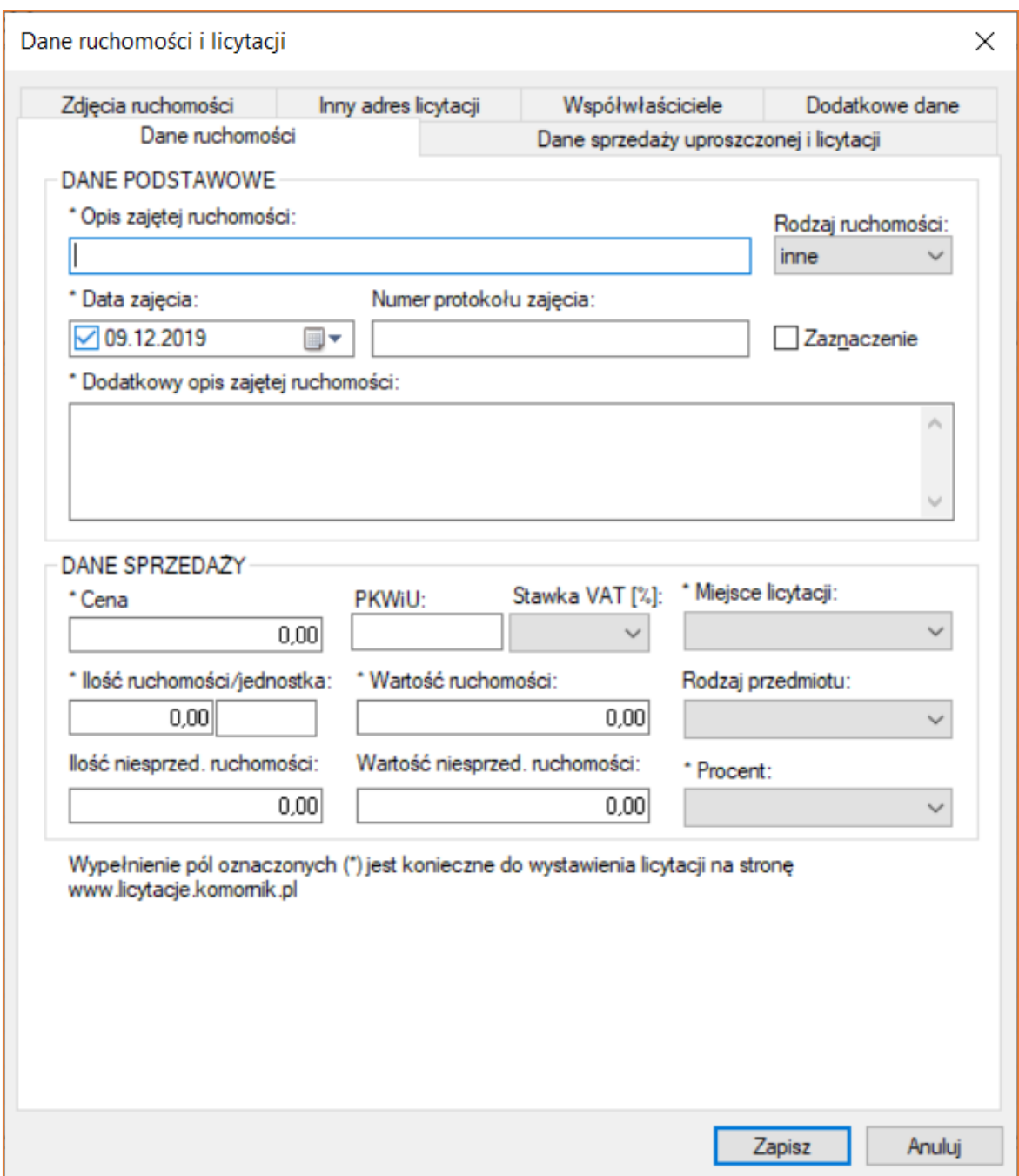

*Rysunek 28 Okno "Dane ruchomości i licytacji" - zakładka "Dane ruchomości"*

- 27. Kolejna pozycja na drzewku dla sprawy typu "KM" jest opcja "Licytanci". Dzięki tej funkcji użytkownik ma możliwość wprowadzenia danych licytantów biorących udział w licytacji, zarówno ruchomości jak i nieruchomości. Dane te są niezbędne przy wystawianiu faktur sprzedaży ruchomości i nieruchomości oraz do sporządzenia protokołu z postępu licytacji. Zasada rejestracji licytantów jest analogiczna jak w przypadku wierzyciela.
- 28. Następną pozycją na drzewku w sprawie jest opcja "Uczestnicy postępowania". Użytkownik programu posiada możliwość wprowadzenia osób, które w danym postępowaniu egzekucyjnym będą występowały w roli innej od uprzednio omawianych. Dane są wprowadzane analogicznie jak w przypadku stron postępowania. Naciśnięcie przycisku z cyfrą "1" w oknie uczestnika pozwala również na wyszukanie osoby, która wcześniej została wprowadzona do innej sprawy w repertorium, natomiast przycisk z cyfrą "2" pozwala na automatyczne przypisanie kodu pocztowego, po uprzednim wpisaniu ulicy, numeru i miejscowości uczestnika postępowania.

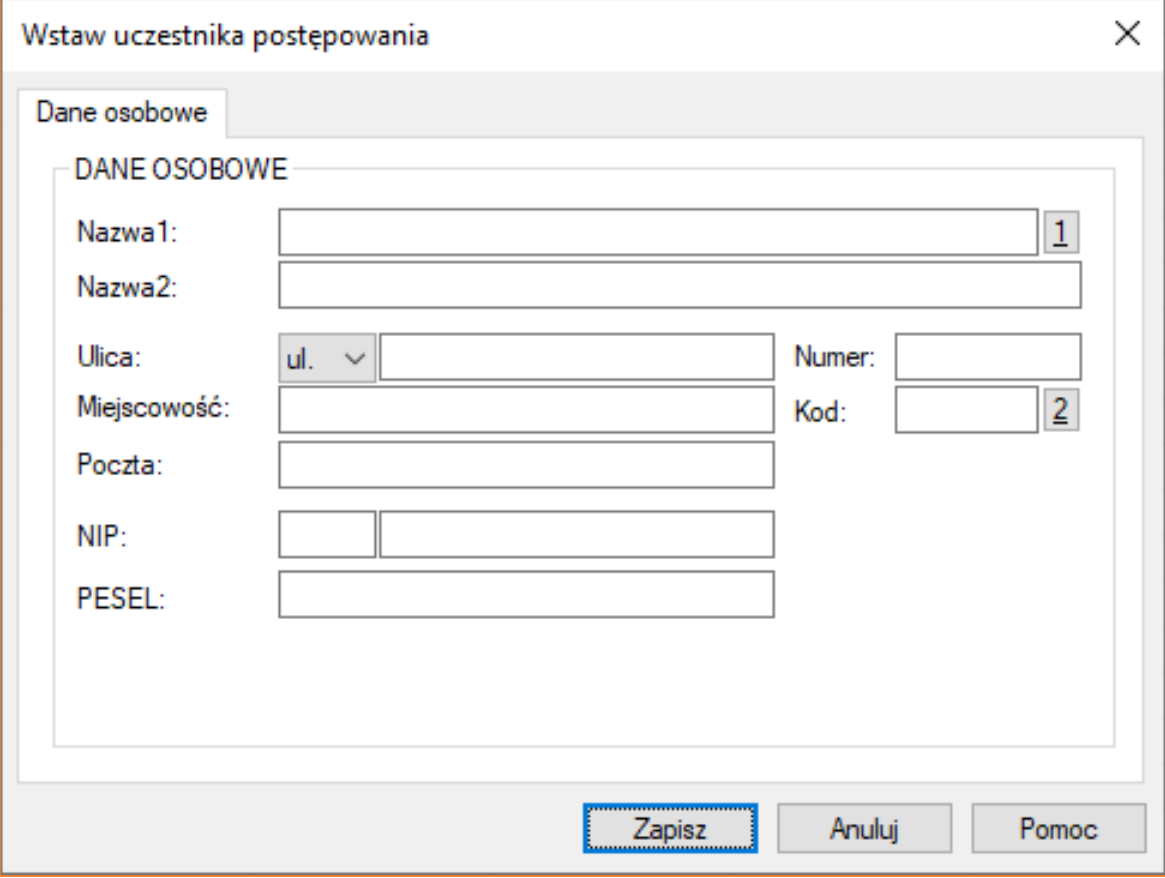

*Rysunek 29 Okno "Wstaw uczestnika postępowania"*

29. Sekcja "Inne" jest bardzo istotnym elementem w zakładanej sprawie, ponieważ umożliwia użytkownikowi określenie danych dotyczących całej sprawy i mających wpływ na toczące się postępowanie egzekucyjne.

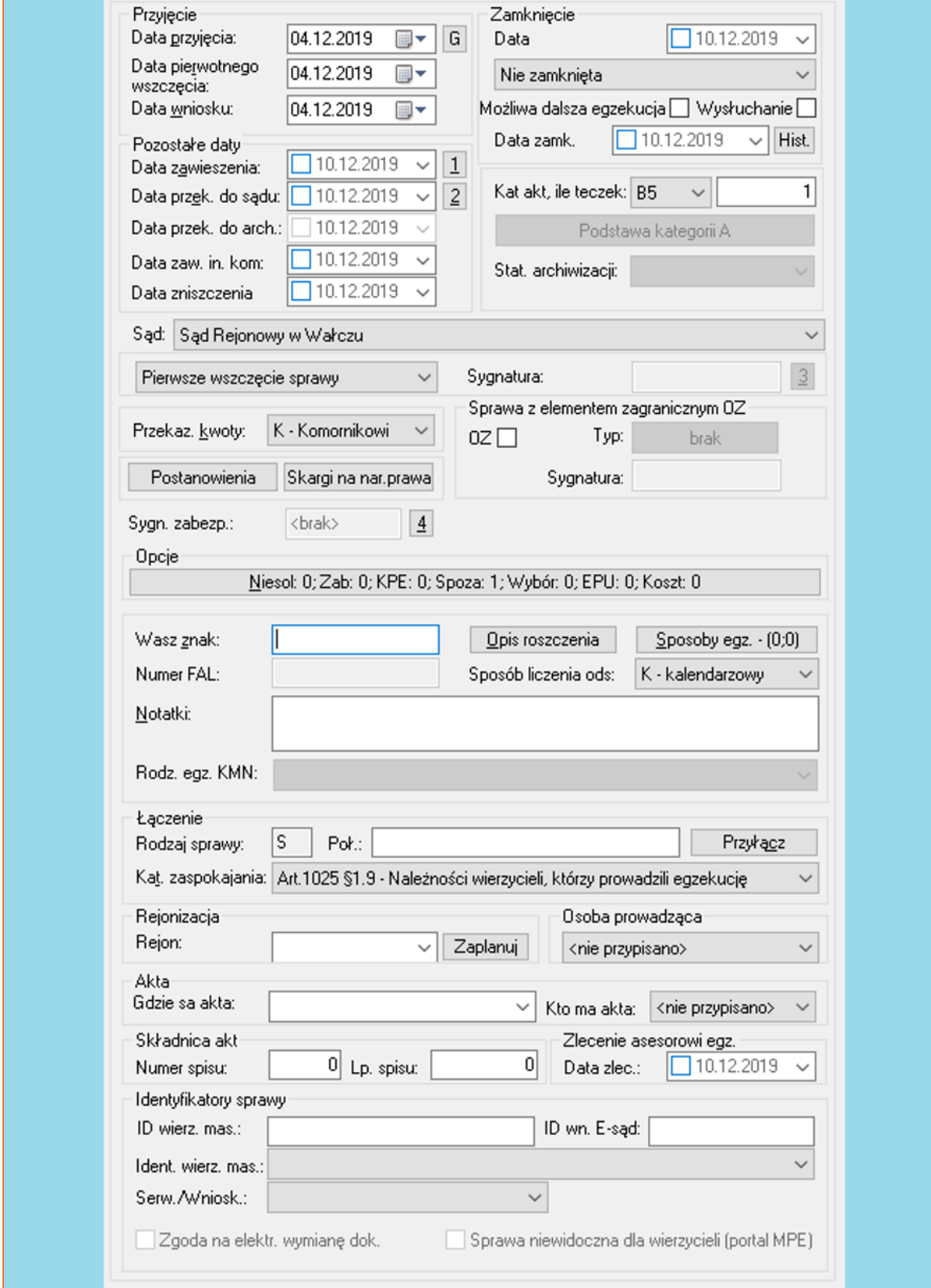

*Rysunek 30 Widok "Inne"*

30. Sekcja "Przyjęcie" służy do określenia trzech niezwykle ważnych dat tj. daty przyjęcia, daty pierwotnego wszczęcia oraz daty wniosku. Należy zwrócić uwagę, iż data przyjęcia nie może być starsza od daty pierwotnego przyjęcia.

| Przyjęcie<br>Data przyjęcia:   | 04.12.2019 | G    |  |
|--------------------------------|------------|------|--|
| Data pierwotnego<br>wszczęcia: | 04.12.2019 | ▦▎❤  |  |
| Data wniosku:                  | 04.12.2019 | ⊞l ਦ |  |

*Rysunek 31 Fragment widoku "Inne" - sekcja "Przyjęcie"*

31. Użytkownik określa również: kategorię akt, do której zaliczono akta zgodnie z rozporządzeniem o przechowywaniu akt spraw komorniczych oraz zamkniętych urządzeń ewidencyjnych, ilość teczek, status archiwizacji oraz sąd dla sprawy (pola częściowo wypełnione wartościami wpisanymi podczas zakładania sprawy). W przypadku wyboru kategorii akt "A10" lub " A15" uaktywniony zostanie przycisk "Podstawa kategorii A". Dzięki temu użytkownik jest w stanie wskazać podstawę zaliczenia akt postępowania do tej kategorii.

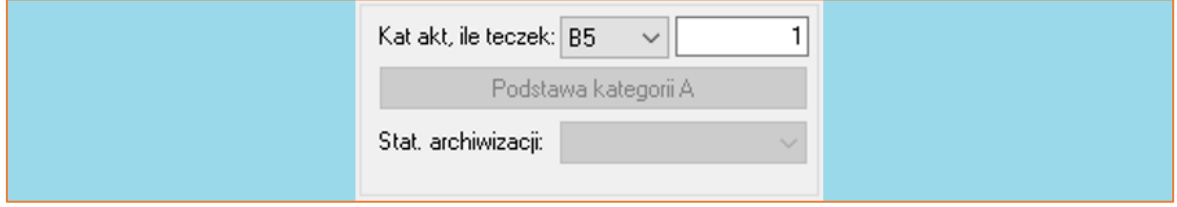

*Rysunek 32 Fragment widoku "Inne" - kategoria akt*

32. Kolejną informacją zawartą na ekranie "Inne", która jest istotna w momencie rejestracji sprawy to sposób oznaczenia sprawy jako wszczętej pierwotnie, przekazanej od innego organu bądź ponowienia wniosku wierzyciela.

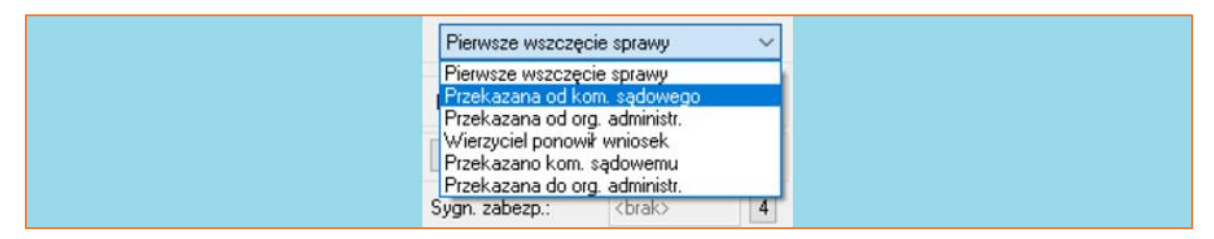

*Rysunek 33 Fragment widoku "Inne" - sposób wszczęcia postępowania*

W przypadku, gdy użytkownik wybierze opcję "Przekazana od kom. sądowego" lub "Przekazana od kom. administr." pojawi się możliwość wprowadzenia poprzedniej sygnatury akt postępowania w polu "Sygnatura" nadanej przez organ, który przekazał akta. W przypadku gdy użytkownik wybierze opcję "Wierzyciel ponowił wniosek" wyświetli się okienko, w którym należy wprowadzić sygnaturę akt, pod którą uprzednio było prowadzone postępowanie egzekucyjne.

33. Użytkownik określa również sposób przekazywania pieniędzy w sprawie tj. czy pieniądze są przekazywane organowi egzekucyjnemu czy wierzycielowi.

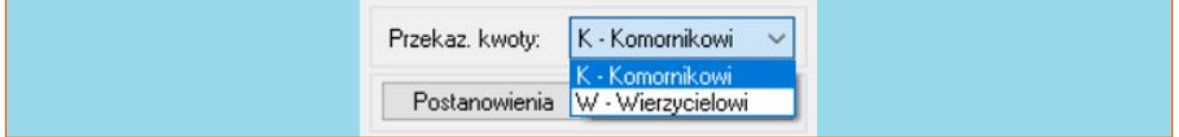

*Rysunek 34 Fragment widoku "Inne" - sposób przekazywania pieniędzy*

34. W wypadku, gdy postępowanie zawiera w sobie element zagraniczny, użytkownik zaznacza flage "OZ".

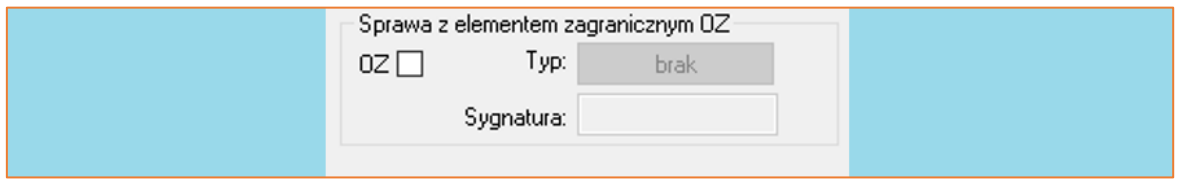

*Rysunek 35 Fragment widoku "Inne" - sprawa z elementem zagranicznym OZ*

Program generuje komunikat z zapytaniem o automatyczne wygenerowanie sygnatury dla sprawy "OZ". Po naciśnięciu "Tak" program wygeneruje kolejną w obrębie roku obliczeniowego sygnaturę sprawy "OZ". Istnieje możliwość wyboru typu orzeczenia, na podstawie którego prowadzone jest postępowanie, jakie uwzględniane jest również w statystyce "MS-Kom23".

35. Jeżeli w sprawie występują wierzyciele i dłużnicy niesolidarni użytkownik może zaznaczyć flagę "Dłużnicy i wierzyciele niesolidarni" w sekcji "Opcje", która spowoduje, że program będzie uwzględniał dłużników i wierzycieli niesolidarnych w kolejnych krokach przy wprowadzaniu danych o roszczeniu, kosztach sądowych, spłatach wierzycielowi, dodając na każdej formatce dodatkową zakładkę o nazwie "Niesolidarni". Użytkownik może zaznaczyć flagę "Sprawa spoza rewiru" (zaznacza się automatycznie, gdy w danych dłużnika oznaczony zostanie checkbox "Dłużnik zamieszkuje poza rewirem komornika"). Jeśli postępowanie egzekucyjne jest prowadzone na podstawie elektronicznego tytułu wykonawczego pobranego bezpośrednio z portalu e-Sądu, flaga "Sprawa z e-Sądu" zostanie zaznaczona automatycznie (użytkownik ma możliwość ręcznej zmiany tego ustawienia). W sekcji tej znajdują się również inne pozycje, np. oznaczenie czy sprawa posiada jeszcze "Koszty do pobrania" lub "Czy jest z wybory wierzyciela".

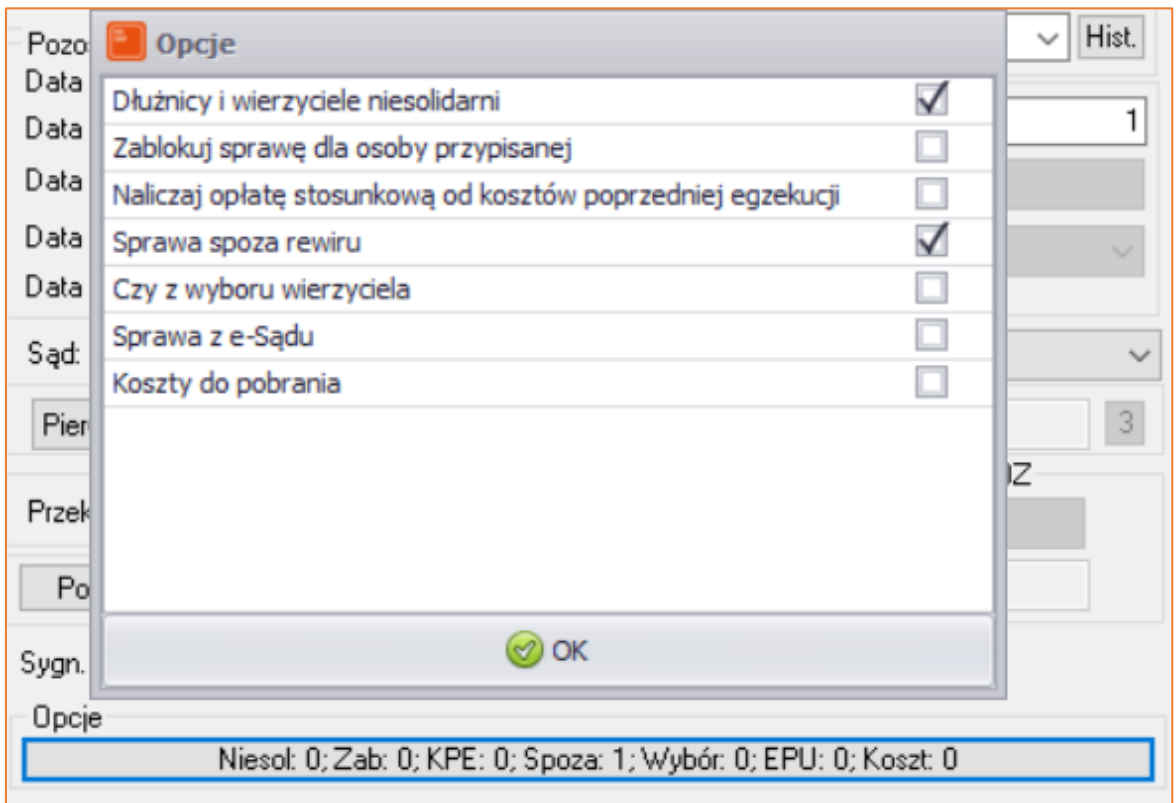

*Rysunek 36 Fragment widoku "Inne" - Opcje*

36. W sekcji przedstawionej na Rysunku 36 można wprowadzić m.in. znak sprawy wierzyciela (pole "Wasz Znak"), opis roszczenia, sposoby egzekucji i sposób liczenia odsetek.

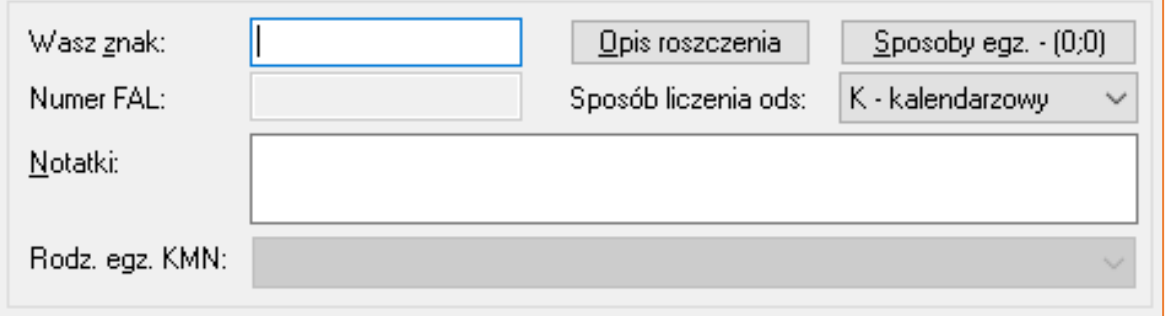

*Rysunek 37 Fragment widoku "Inne" – sekcja dot. opisu roszczenia i sposobów egzekucji oraz dodatkowe opcje*

37. Naciśnięcie przycisku "Opis roszczenia" wywołuje okno, w którym użytkownik ma możliwość wprowadzenia danych odnośnie typu roszczenia. Jeżeli postępowanie prowadzone jest w części egzekucji świadczeń niepieniężnych, po oznaczeniu opcji "Roszczenie niepieniężne" użytkownik otrzymuje możliwość wyboru podtypu roszczenia niepieniężnego z rozwijanej listy.

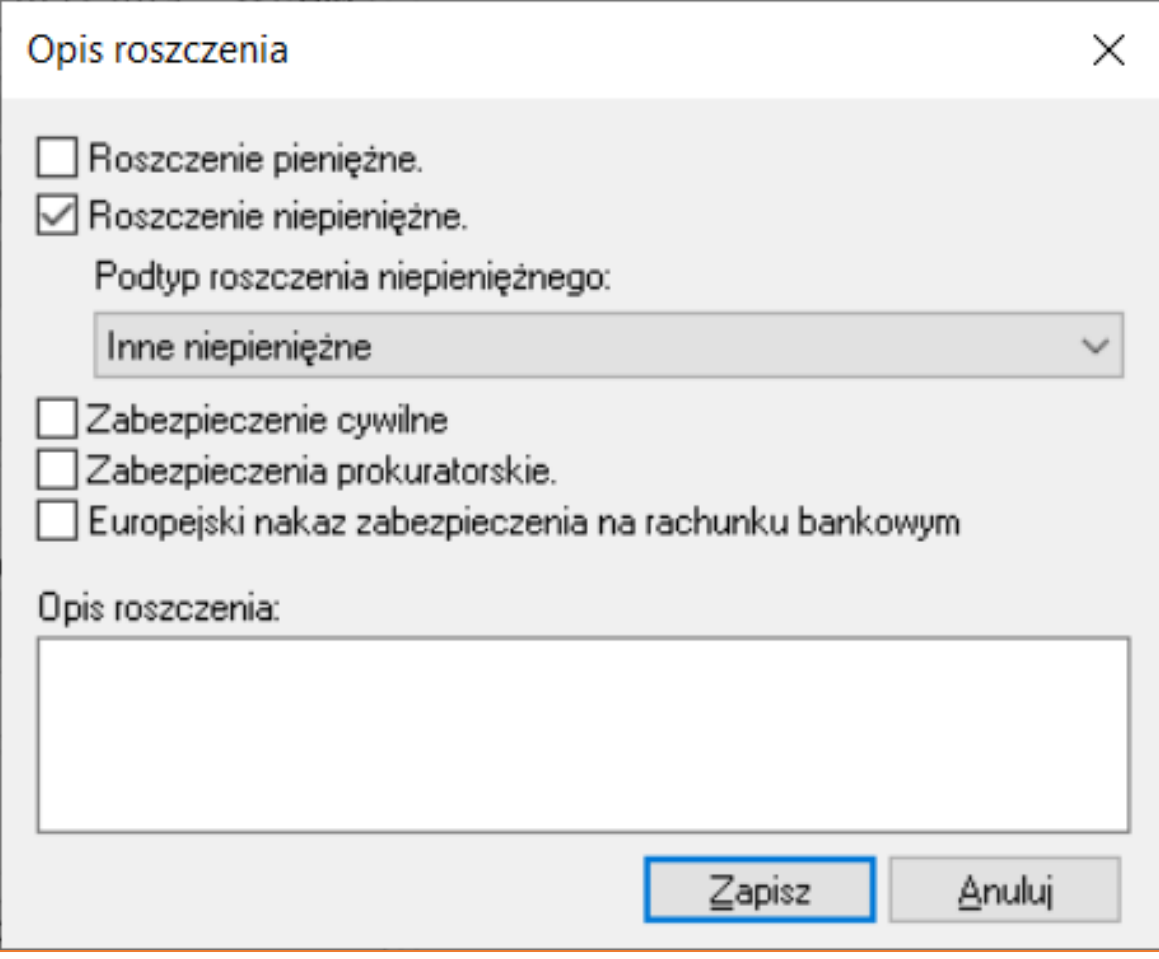

*Rysunek 38 Okno "Opis roszczenia*

38. Użytkownik ma również możliwość określenia sposobów egzekucji wskazanych przez wierzyciela. Po naciśnięciu przycisku "Sposoby egzekucji" wyświetlone zostanie okno pozwalające na oznaczenie sposobów wskazanych jak i wykonanych. Sposoby egzekucji wykonane przez komornika w trakcie postępowania powinny zostać oznaczone ręcznie przez użytkownika lub automatycznie w trakcie tworzenia pisma w sprawie (np. podczas generacji zajęcia wynagrodzenia za pracę).

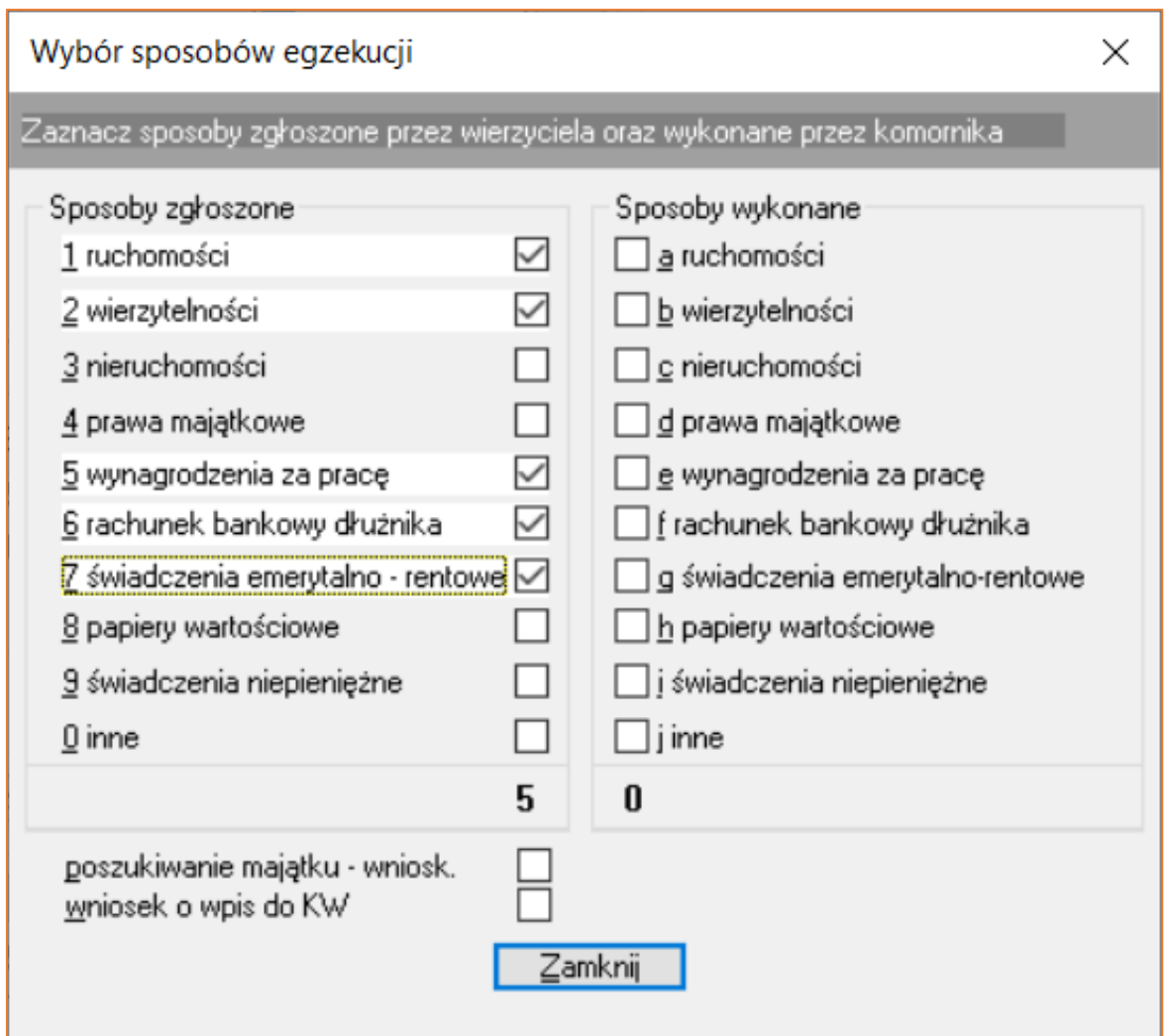

*Rysunek 39 Okno "Wybór sposobów egzekucji"*

39. Użytkownik ma również możliwość wskazania sposobu naliczania odsetek w sprawie spośród trzech systemów, których sposób wyliczania różni się od siebie.

| Sposób liczenia ods: K - kalendarzowy | $\checkmark$                                                    |  |
|---------------------------------------|-----------------------------------------------------------------|--|
|                                       | K - kalendarzowy<br>B - bankowy krakowski<br>S - bankowy śląski |  |

*Rysunek 40 Fragment widoku "Inne" - sposób liczenia odsetek*

40. Program umożliwia łączenie spraw, które dotyczą tych samych dłużników. Aby połączyć sprawy należy wybrać przycisk "Przyłącz" i po wprowadzeniu sygnatury sprawy, do której sprawa ma zostać przyłączona i kliknięciu "Zapisz", zostanie wyświetlony stosowny komunikat. Naciśnięcie przycisku "Tak" spowoduje przyłączenie sprawy (sprawa przyłączona – symbol "P") do innego postępowania, oznaczonego literką "G" sprawa główna na liście spraw w module "Repertorium".

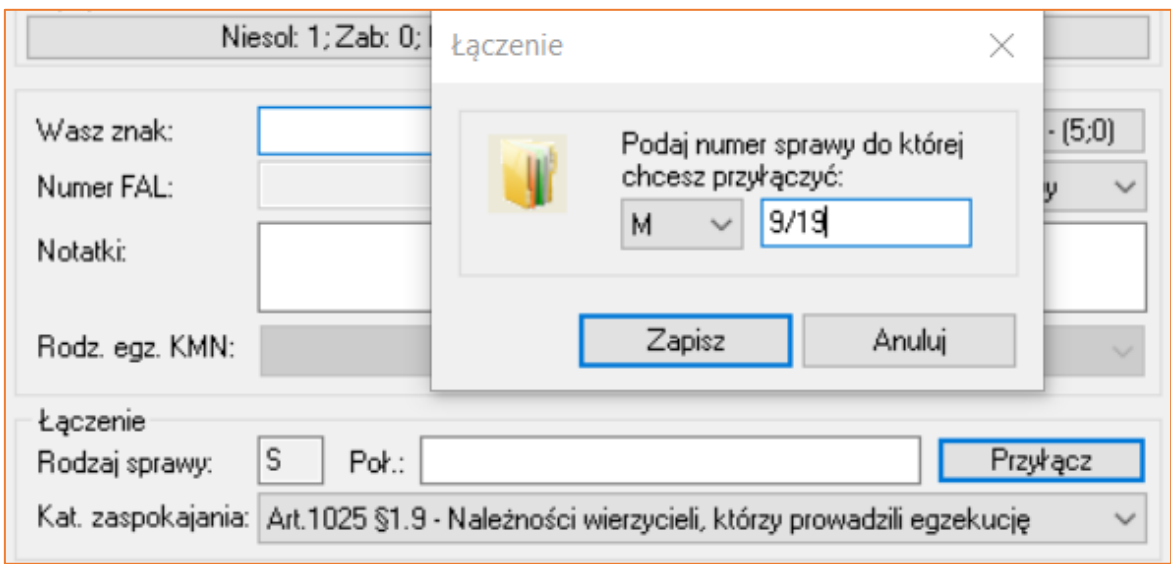

*Rysunek 42 Fragment widoku "Inne" - łącznie spraw*

Aby odłączyć sprawę od sprawy głównej i zamienić jej status na sprawę samodzielna ("S") użytkownik może nacisnąć przycisk "Odłącz".

41. Domyślnie w czasie zakładania elektronicznych akt program ustawia kategorię zaspokajania z art. 1025 §1.9 kpc. Użytkownik może zmienić kategorię poprzez rozwinięcie listy wyboru kategorii zaspokajania. W każdej sprawie można przyporządkować tylko jedną kategorię zaspokajania.

|                               | Kat. zaspokajania: Art.1025 §1.9 - Należności wierzycieli, którzy prowadzili egzekucję                                                                                                    |
|-------------------------------|----------------------------------------------------------------------------------------------------|
| Rejonizacja<br>Rejon:         | < wybierz kategorię zaspokajania ><br>Art.1025 §1.1 - Koszty egzekucyjne<br>Art.1025 §1.2 - Należności alimentacyjne                                                                                                    |
| Akta<br>Gdzie sa akta:        | Art.1025 §1.3 - Należności za pracę za okres 3 mc do wysokości<br>Art.1025 §1.3 - Renty i koszty zwykłego pogrzebu dłużnika<br>Art.1025 §1.4 - Należności zabezpieczone hipotecznie (wierzytelności banku<br>Art.1025 §1.5 - Należności zabezpieczone hipotecznie oraz prawem zastawr |
| Składnica akt<br>Numer spisu: | Art.1025 §1.6 - Należności za pracę niezaspokojone w kategorii 3<br>Art.1025 §1.7 - Podatki i inne należności<br>Art.1025 §1.8 - Należności zabezpieczone prawem zastawu                                                                                                    |
| ID wierz, mas.:               | Identyfikatory sprav Art.1025 §1.9 - Należności wierzycieli, którzy prowadzili egzekucję<br>Art.1025 §1.10 - Inne należności<br>Art.1025 §2 (11) - Kary pieniężne oraz grzywny sądowe i administracyjne                                                                               |
| Ident. wierz. mas.:           |                                                                                                    |

*Rysunek 42 Widok rozwijanej listy kat. zaspokajania*

42. Kolejną pozycją na drzewku w sprawie jest opcja "Stan sprawy", w którym użytkownik wprowadza wszystkie informacje na temat egzekwowanego roszczenia. Pozycja ta rozwija się poprzez kliknięcie ikonki "+". Bez uzupełniania kwot roszczenia oraz innych kosztów, stan sprawy będzie wyświetlał wyłącznie zerowe kwoty.

| Stan sprawy                | należność  | pobrano | uznania             | do pobrania |                          |
|----------------------------|------------|---------|---------------------|-------------|--------------------------|
| Wierzyciel - należność:    | 0,00       | 0,00    | 0,00                | 0,00        |                          |
| Wierzyciel - odsetki:      | 0,00       | 0.00    | 0.00                | 0,00        | $\vert$ 1                |
| NFAL - należność:          | 0,00       | 0,00    | 0,00                | 0,00        |                          |
| NFAL - odsetki:            | 0,00       | 0,00    | 0,00                | 0,00        | $\sqrt{2}$               |
| UWW - należność:           | 0,00       | 0,00    | 0,00                | 0.00        |                          |
| ZUS - należność:           | 0.00       | 0,00    | 0.00                | 0,00        |                          |
| Koszty sądowe:             | 0,00       | 0,00    | 0,00                | 0,00        | $\mathbf{\underline{3}}$ |
| Zaliczka, Opłata sąd:      | 0,00       | 0,00    | 0,00                | 0,00        | $\overline{2}$           |
| Zaliczka, Opłata wierz.:   | 0,00       | 0,00    | 0,00                | 0,00        | $\overline{4}$           |
| RAZEM:                     | 0,00       | 0,00    | 0,00                | 0,00        |                          |
| Koszty adwokackie:         | 0,00       | 0,00    | 0,00                | 0,00        |                          |
| Koszty egzekucji (brutto): | 0,00       | 0,00    | 0,00                | 0,00        | $\overline{5}$           |
| w tym VAT:                 | 0,00       | 0,00    | 0,00                | 0.00        |                          |
| Koszty egzekucji (netto):  | 0,00       | 0,00    | 0,00                | 0.00        |                          |
| OGÓŁEM:                    | 0,00       | 0,00    | 0,00                | 0,00        |                          |
| Nadpłata wierz./Sąd        | 0.00       | 0.00    | Porto:<br>$\ddot{}$ | 0,00        | 6                        |
| Nadpłata NFAL/UWW:         | 0,00       | 0,00    | Opłata stosunk.: +  | 0,00        |                          |
| Nadpkata ZUS:              | 0,00       |         | VAT:<br>$\ddot{}$   | 0,00        |                          |
| Wpł. dłużn. na saldzie:    | 0,00       |         | Aktualne saldo:     | 0,00        |                          |
| Rata bieżąca w KMP:        | 0,00       |         | W depozycie:        | 0,00        |                          |
| STAN NA DZIEŃ -->          | 10.12.2019 |         | DO ZAPŁATY:         | 0,00        |                          |
| Opłata stosunk.[3%]:       | 0,00       | 0,00    | Do zapłaty 3(%):    | 0,00        |                          |
|                            |            |         |                     |             |                          |

*Rysunek 43 Widok stanu sprawy bez wprowadzonego roszczenia i kosztów*

43. W "Konfiguracji obliczeń" można ustawić indywidualną kolejność zaspokajania roszczenia wierzyciela dla sprawy, zgodnie z jego wnioskiem. Aby ustawić indywidualną kolejność zaspokajania roszczeń w sprawie należy zaznaczyć flagę "Indywidualna kolejność dla sprawy". Program wyświetli komunikat z zapytaniem o potwierdzenie zmiany kolejności obliczeń na indywidualną dla sprawy. Po wyrażeniu zgody na indywidualną kolejność księgowania kwot do sprawy, wyświetlone zostanie zmodyfikowane okno z możliwością konfigurowania kolejności. Użytkownik porusza się po oknie dzięki przyciskom symbolizującym strzałki w górę i w dół, co powoduje zmianę kolejności wyświetlanych pozycji.

|     | Indywidualna kolejność dla sprawyi            |              |  |
|-----|-----------------------------------------------|--------------|--|
| 1   | Zwrot zaliczki sądowej                        | ۸            |  |
| 2   | Zwrot opłaty sądowej                          |              |  |
| 3   | Zwrot zaliczki wierzyciela                    |              |  |
| 4   | Zwrot opłaty wierzyciela                      |              |  |
| 5   | Koszty procesu                                |              |  |
| 6   | Koszty klauzuli                               |              |  |
| 7   | Zasądzone koszty adwokackie                   |              |  |
| 8   | Koszty poprzedniej egzekucji                  |              |  |
| 9   | Inne koszty sądowe                            |              |  |
| 10  | Koszty adwokackie w postępowaniu egzekucyjnym |              |  |
| 11  | Odsetki zwykłe [*]                            |              |  |
| 12  | Odsetki od kwoty (*)                          |              |  |
| 13  | Należność wierzyciela nieoprocentowana        | $\checkmark$ |  |
| . . | e an N                                        |              |  |
|     | Przywróć domyślne ustawienia z konfiguracji   |              |  |
|     |                                               |              |  |

*Rysunek 44 Widok "Indywidualna kolejność dla sprawy"*

Użytkownik posiada również możliwość powrotu do domyślnych ustawień z konfiguracji odznaczając flagę "Przywróć domyśle ustawienia z konfiguracji".

44. Na liście odpowiadającej gałęzi "Roszczenie" użytkownik może wprowadzić kwoty, które wierzyciel wskazał do wyegzekwowania we wniosku złożonym do komornika. Dodanie pozycji na liście odbywa się analogicznie jak do wstawiania danych dotyczących stron postępowania – poprzez naciśnięcie klawisza "Insert" lub przez wybór z menu kontekstowego dostępnego pod prawym przyciskiem myszy opcji "Dodaj nową pozycję". Użytkownik w pierwszej kolejności wprowadza datę, kwotę i walutę (program umożliwia wprowadzenie roszczenia w walucie innej niż "PLN") roszczenia. Następnie użytkownik określa rodzaj roszczenia spośród czterech możliwych opcji.

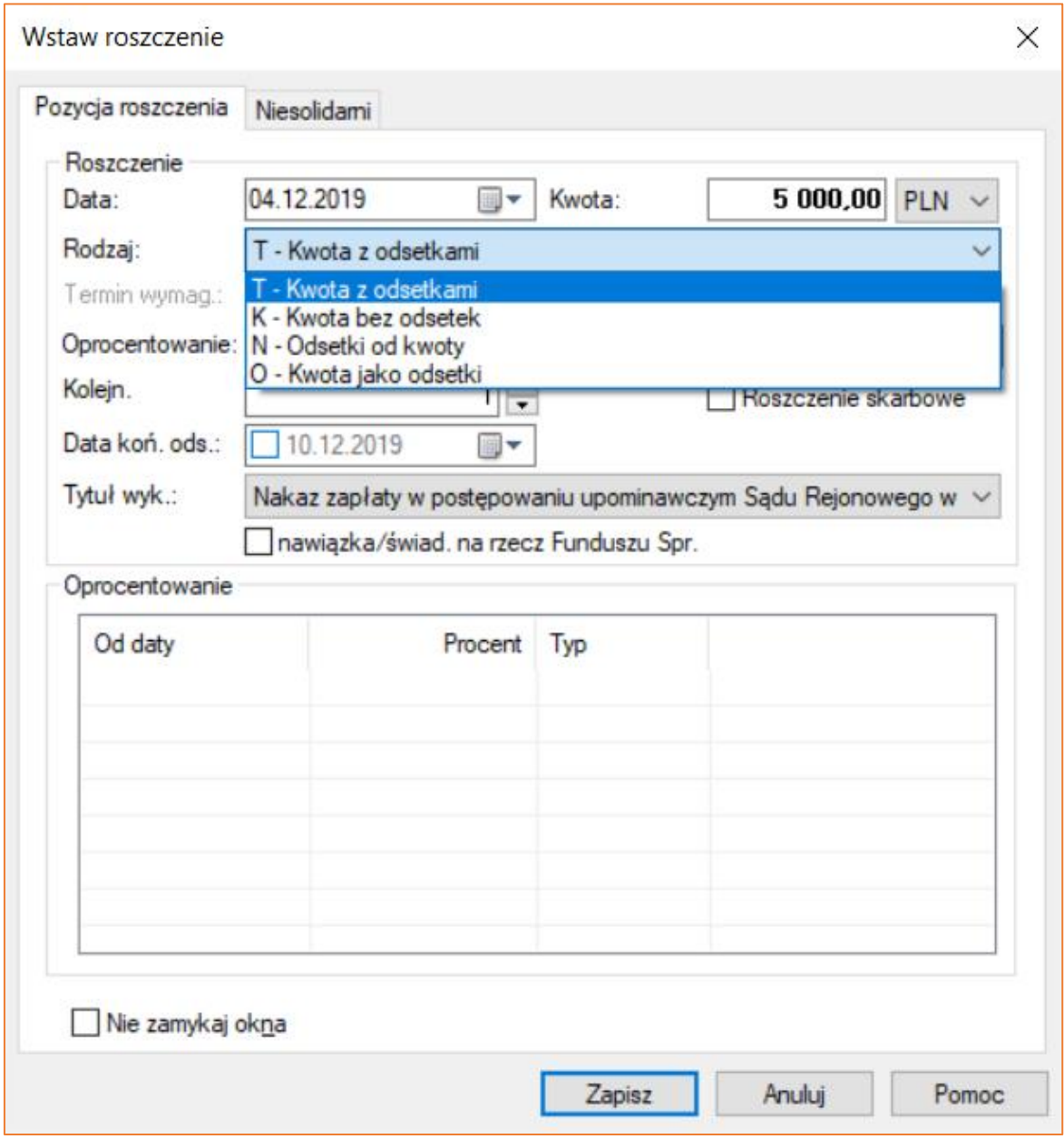

*Rysunek 45 Okno "Wstaw roszczenie" – rozwijana lista "Rodzaj"*

W przypadku dokonania wyboru kwoty bez odsetek lub kwoty jako odsetki aplikacja automatycznie blokuje możliwość naliczania odsetek w liście "Oprocentowanie".

45. Kolejną czynnością jest określenie oprocentowania roszczenia poprzez wybór z rozwijanej listy. W celu poprawnego wyświetlania stóp procentowych należy je wpisać wraz z datą początkową ich obowiązywania w konfiguracji programu ("Konfiguracja" | "Oprocentowania, wynagrodzenia, waluty" | "Oprocentowania").

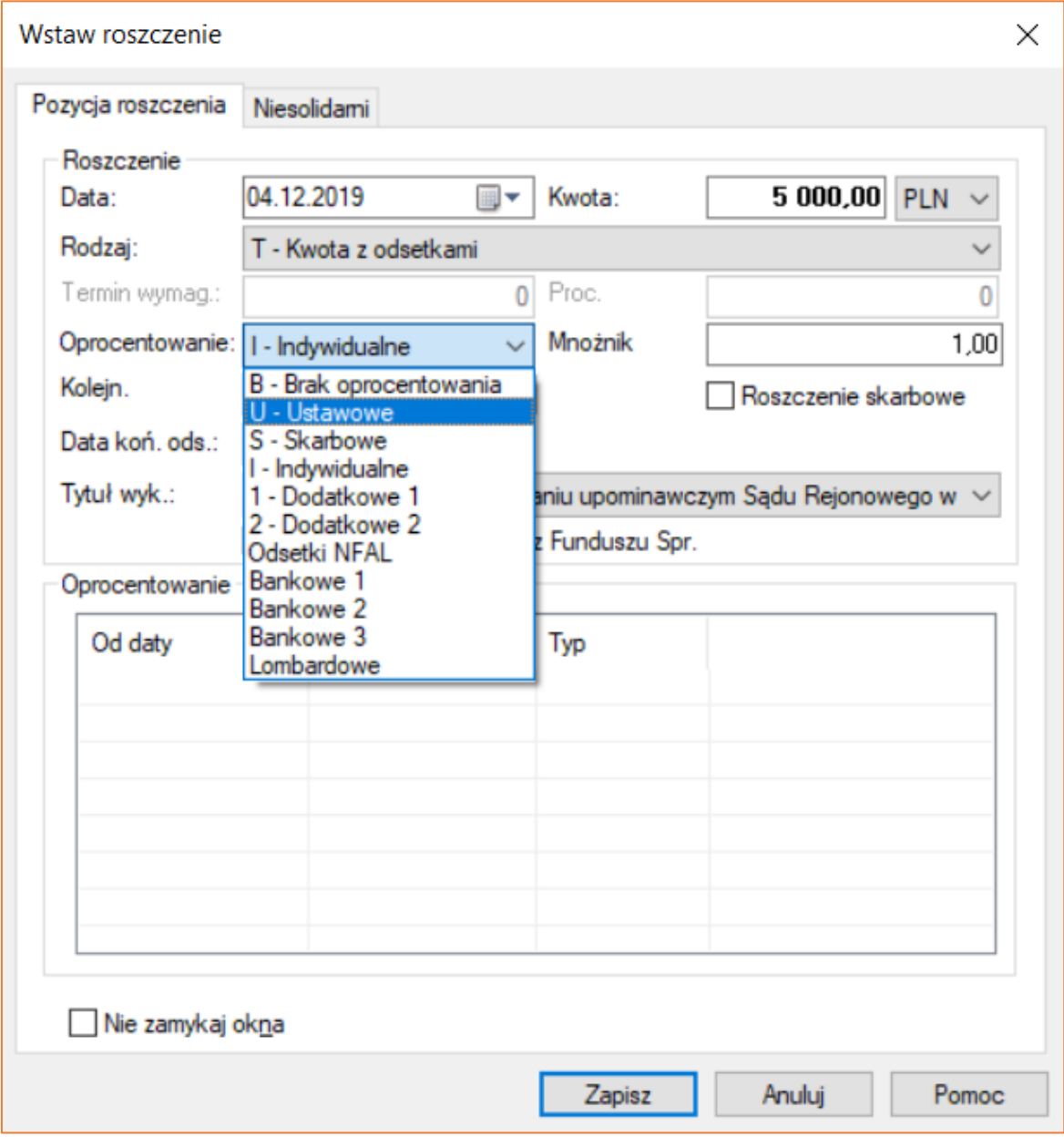

*Rysunek 46 Okno "Wstaw roszczenie" - rozwijana lista "Oprocentowanie"*

46. Po wyborze oprocentowania indywidualnego program wyświetla komunikat z pytaniem o potwierdzenie zamiany na oprocentowanie indywidualne. Po naciśnięciu przycisku "OK" oraz wybraniu klawisza "Insert", na liście uruchomione zostanie okno z możliwością wprowadzenia indywidualnego oprocentowania dla roszczenia, gdzie określa się datę, procent oraz typ oprocentowania. Następnie należy zapisać zmiany.

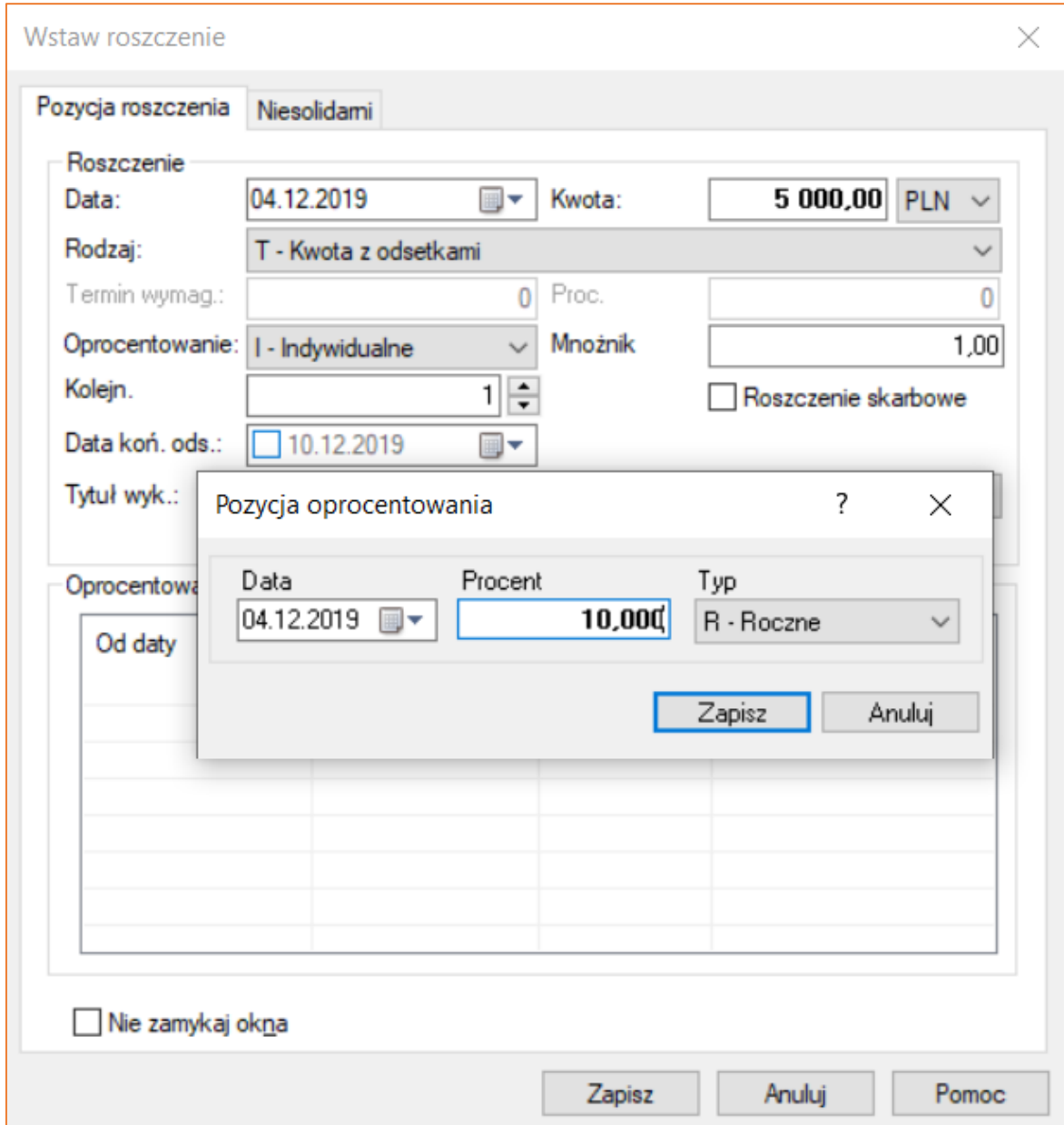

*Rysunek 47 Widok okna "Pozycja oprocentowania"*

47. Wypełnienie pola "Mnożnik" powoduje zwielokrotnienie podstawowego oprocentowania w sprawie, w zależności od wartości wprowadzonej w tym polu. Flaga "Nie zamykaj okna" pozwala na dodawanie kolejnych wartości roszczenia bez ponownego naciskania klawisza "Insert" lub prawego przycisku myszki i wyboru opcji "Dodaj nową pozycję".

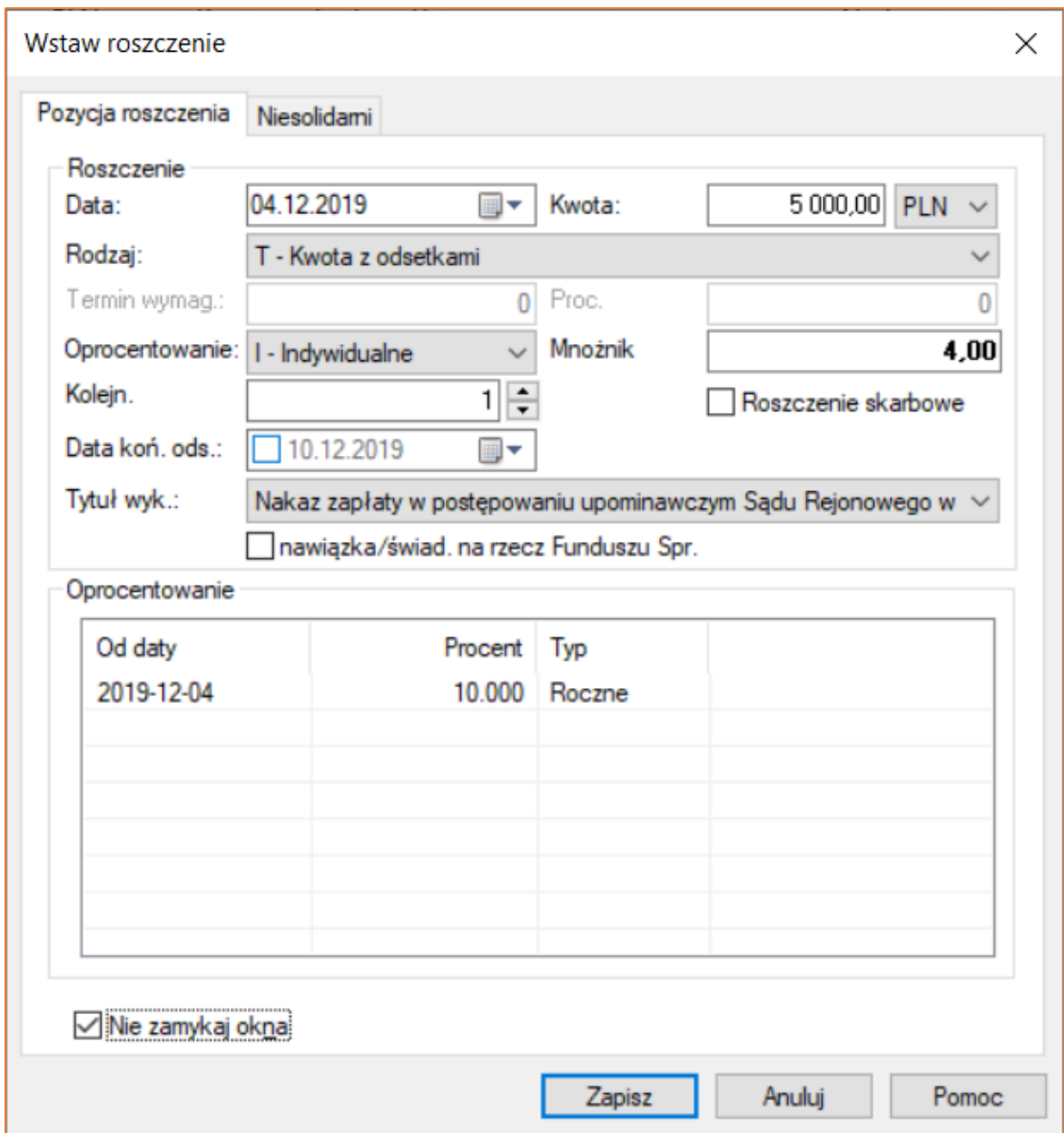

*Rysunek 48 Uzupełnione okno "Wstaw roszczenie"*

48. Dodatkowo po wskazaniu kategorii zaspokajania z art. 1025 §1.3 kpc oraz z art. 1025 §1.6 kpc (tzw. sprawy pracownicze) w oknie wprowadzania roszczenia pojawi się zakładka "Podatki". Typ kwoty, od której ma zostać naliczony podatek został określony w tytule wykonawczym.

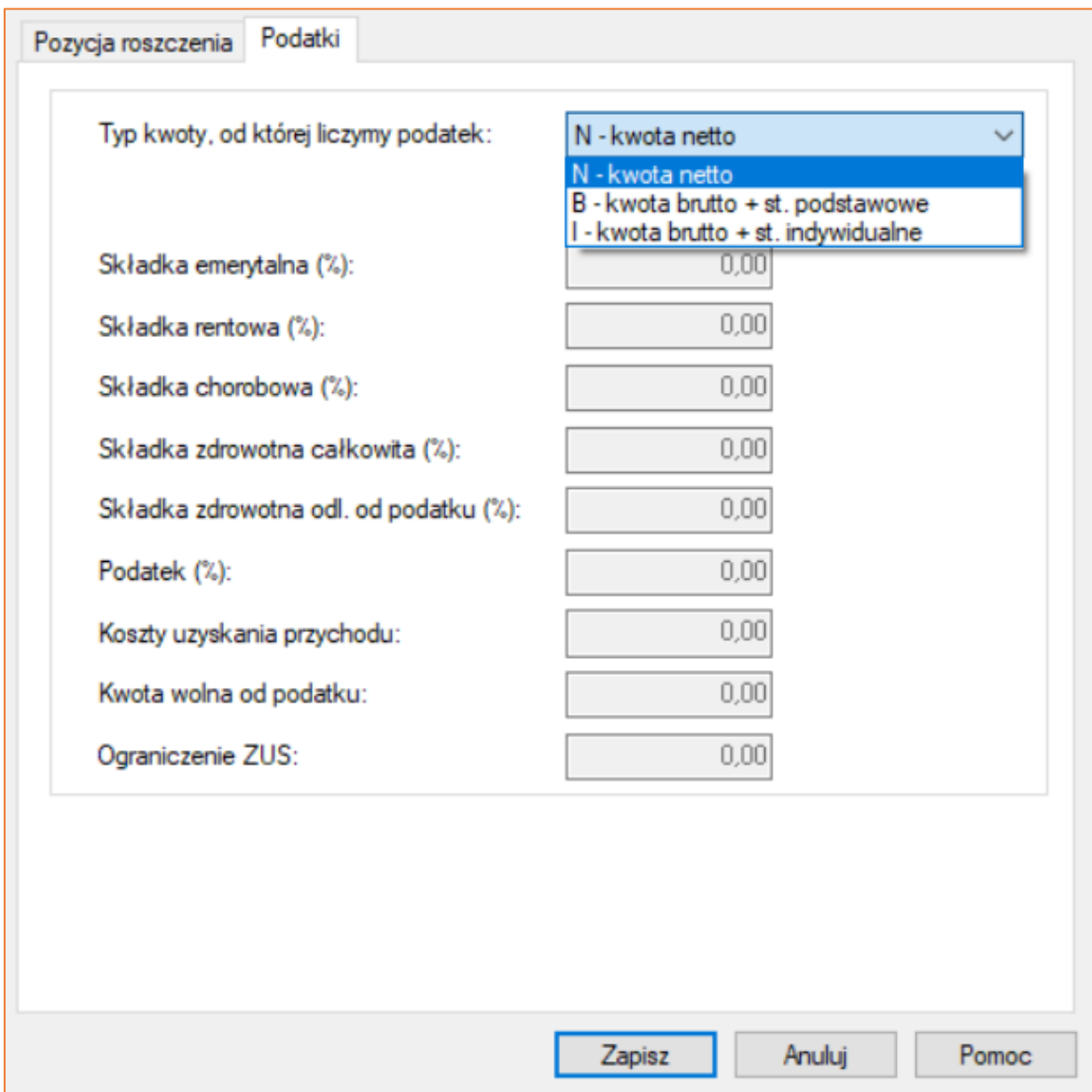

*Rysunek 49 Okno "Wstaw roszczenie" - zakładka "Podatki"*

Domyślne stawki procentowe podatków są definiowane w menu "Konfiguracja" | "Stałe" | "Podatki i składki ZUS".

49. Kolejną podgałęzią na drzewku są "Koszty sądowe". Dodanie pozycji odbywa się standardowo. Należy wprowadzić dane o zasądzonych kosztach sądowych, wstawiając kolejno datę, kwotę, walutę oraz rodzaj kosztu poprzez wybór z rozwijanej listy jednego z typów kosztu sądowego, a następnie zapisać pozycję.

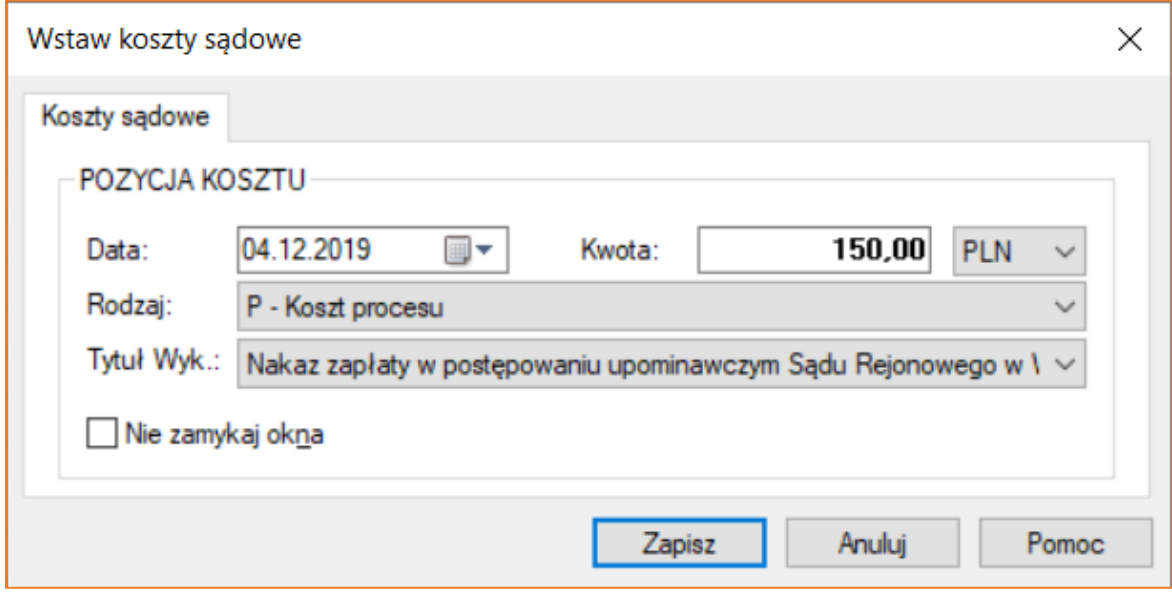

*Rysunek 50 Okno "Wstaw koszty sądowe"*

50. Następną sekcją są "Ograniczenia egz.". Umożliwiają rejestrację ograniczenia roszczenia w sprawie, zgodnie ze wskazanymi typami ograniczeń. Po wyborze danej pozycji z listy uruchamia się okno, w którym użytkownik wprowadza kwotę ograniczenia. Po uzupełnieniu danych należy kliknąć "Zapisz". Program nalicza roszczenie tak długo, dopóki nie osiągnie wartości kwoty ograniczenia.

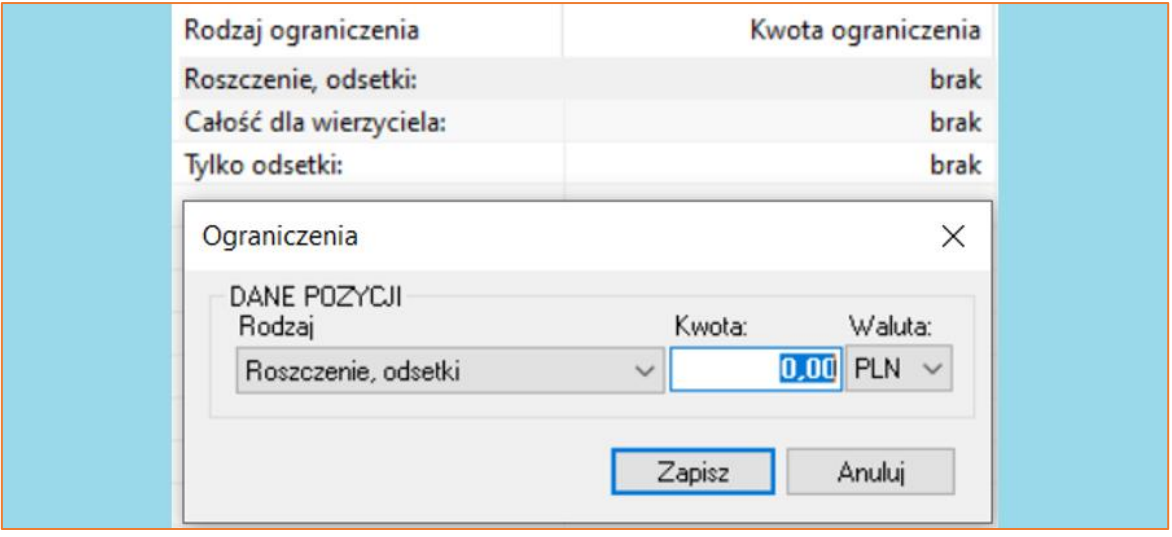

*Rysunek 51 Widok "Ograniczenia egz."*

51. Podgałąź "Spłaty wierzycielowi" stanowi podgląd spłat dokonanych na poczet roszczenia wierzyciela oraz wszelkich opłat w sprawie. Przy rejestracji sprawy istnieje możliwość ręcznego dodania wpłat bezpośrednich do sprawy, o których poinformował wierzyciel we wniosku. W oknie użytkownik ma możliwość wprowadzenia daty wpłaty, kwoty, oraz rodzaju (na poczet czego rozliczyć wpłatę) z rozwijanej listy, a także zaznaczenie flagi "Uznania".

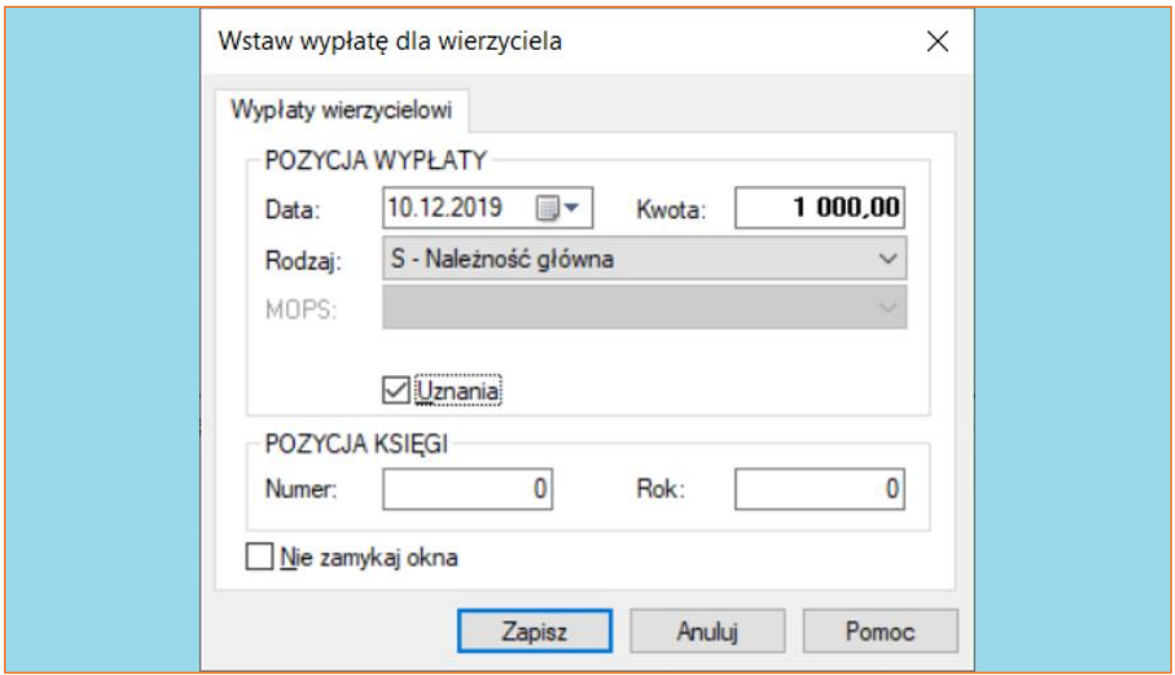

*Rysunek 52 Okno "Wstaw wpłatę dla wierzyciela"*

W dolnej części ekranu "Spłaty wierzycielowi" użytkownik wprowadza spłaty zaliczki sądowej. Tak samo jak dla spłat wierzyciela, istnieje możliwość ręcznego dodania pozycji, jak i automatycznego zarejestrowania wpisu podczas księgowania.

52. Kolejną pozycją widoczną w drzewku sprawy jest gałąź "Raty do spłaty". Wyświetlenie listy "Raty do spłaty" spowoduje wyświetlenie wszystkich występujących w "Roszczeniu" i "Kosztach sądowych" pozycji z informacją o aktualnej ich spłacie.

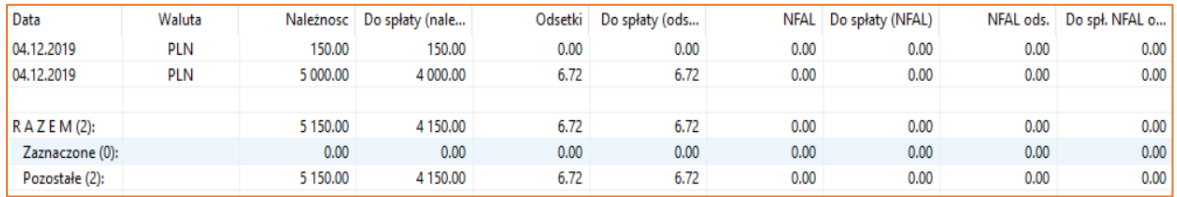

*Rysunek 53 Widok listy "Raty do spłaty"*

53. Opcja "Saldo początkowe" jest miejscem, gdzie użytkownik wprowadza dane przy otrzymaniu akt sprawy przekazanej z innej kancelarii. Aby rozpocząć edycję którejkolwiek z pozycji należy dwukrotnie kliknąć w pole salda początkowego. Uruchomione zostanie okno, w którym użytkownik może wprowadzić żądane informacje. Po dokonaniu edycji danych należy zapisać wprowadzone zmiany.

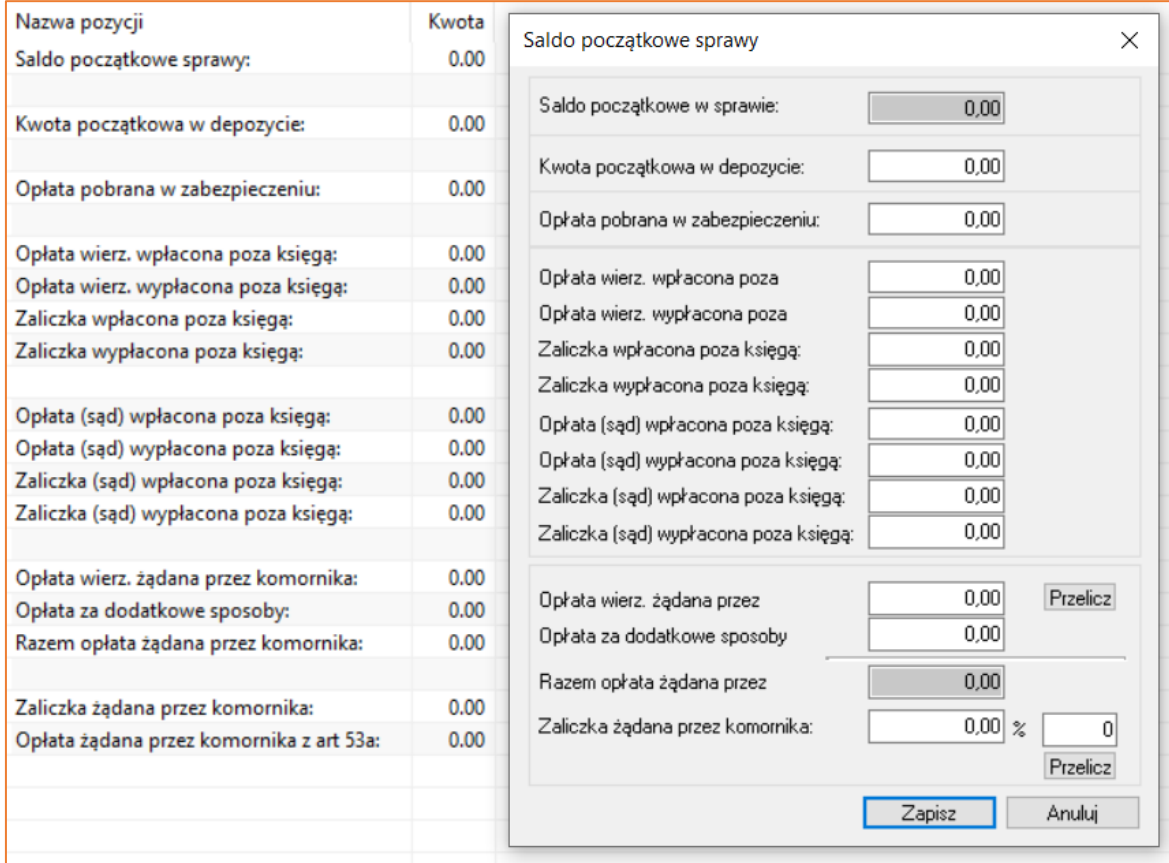

*Rysunek 54 Widok "Saldo początkowe"*

54. Po wprowadzeniu roszczenia, kosztów sądowych, kosztów egzekucji oraz ewentualnych wpłat bezpośrednich użytkownik może wrócić do głównej gałęzi "Stan sprawy", aby wyświetlić aktualny stan, w celu weryfikacji bieżącego zadłużenia. Szczegóły ekranu zostały bardzo dokładnie opisane wraz z rozbiciem należności na poszczególne ich rodzaje. W pierwszej kolumnie wpisano należność jaka została wprowadzona do sprawy. Druga kolumna wskazuje na kwoty, które zostały pobrane na poczet należności z kolumny pierwszej. Kolumna trzecia wskazuje na uznania, jakie zaliczono na poczet roszczenia wierzyciela. Kolumna czwarta wskazuje na roszczenie pozostałe do wyegzekwowania w sprawie. Program wylicza również opłaty egzekucyjne oraz podaje ich wartość. W pozycji "DO ZAPŁATY" uwzględniono stan sprawy z opłatą stosunkową brutto w wysokości 10%, natomiast w wierszu poniżej wskazano stan sprawy z opłatą stosunkową brutto w wysokości 3%.

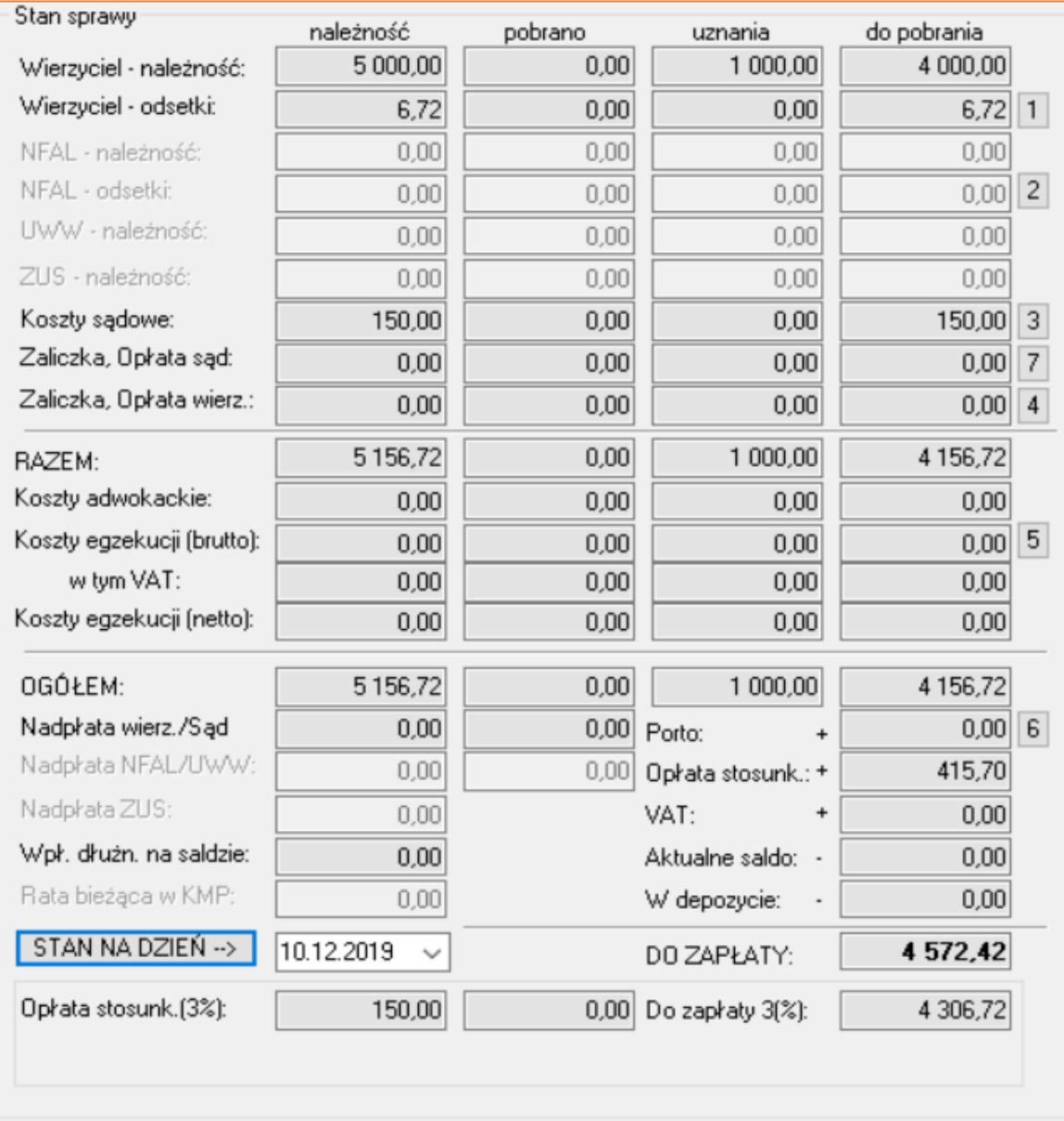

*Rysunek 55 Widok stanu sprawy*

55. W trakcie rejestracji nowej sprawy można także wygenerować pisma dla danej sprawy. Gałąź "Czynności" jest miejscem, gdzie użytkownik generuje i wyświetla m.in. pisma i skany w sprawie. Dodanie kolejnej czynności w sprawie odbywa się analogicznie jak wstawianie pozostałych danych we wcześniej omawianych zakładkach. Po uruchomieniu okna "Lista czynności" użytkownik dokonuje wyboru żądanego pisma. Następnie przechodzi przez kolejne okienka, aż do utworzenia pisma.

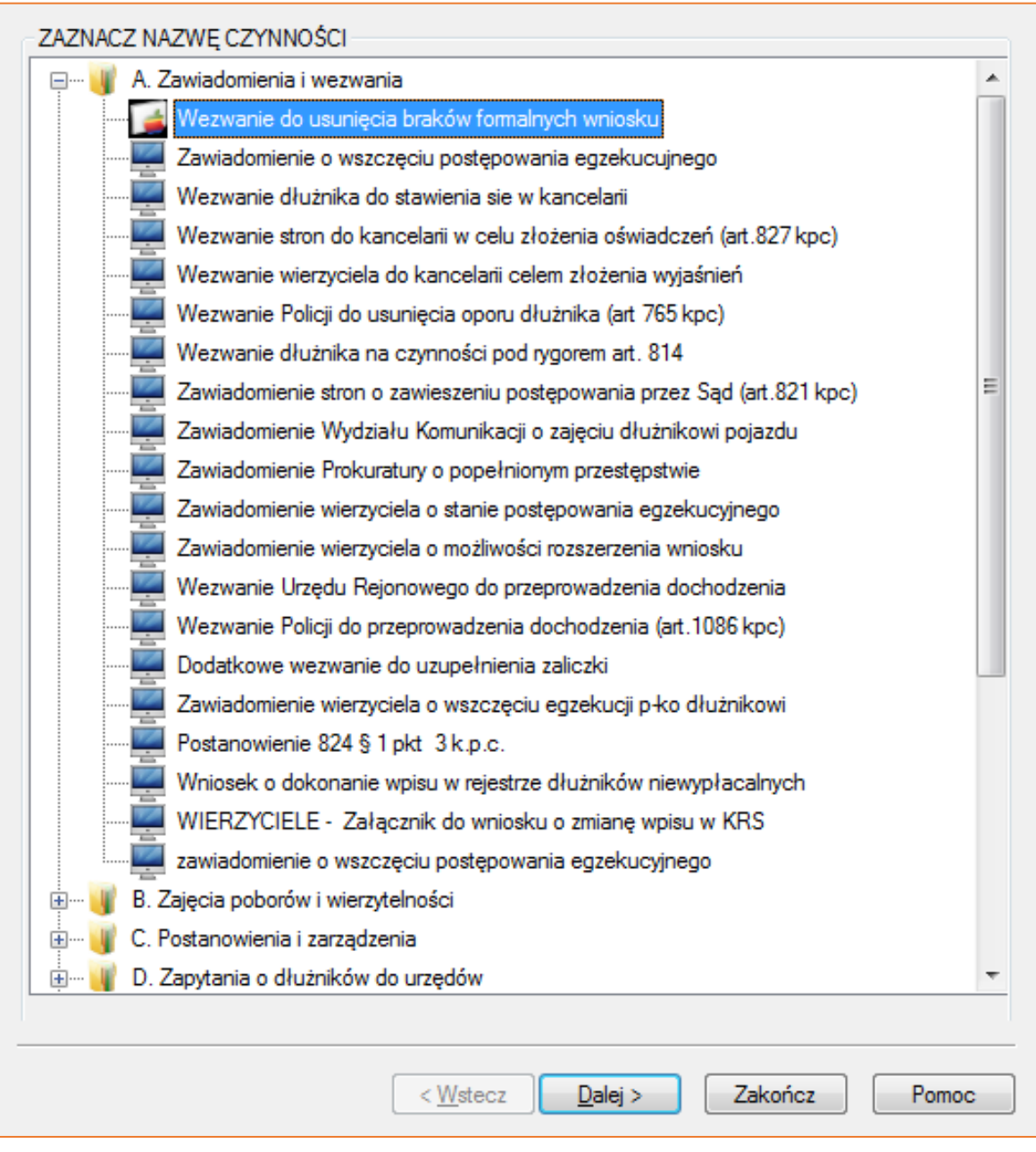

*Rysunek 56 Okno "Lista czynności"*

56. Aby zachować wszystkie wprowadzone zmiany w sprawie należy opuścić sprawę z zapisem – klawisz "F7" lub "Esc" i potwierdzić zachowanie zmian.

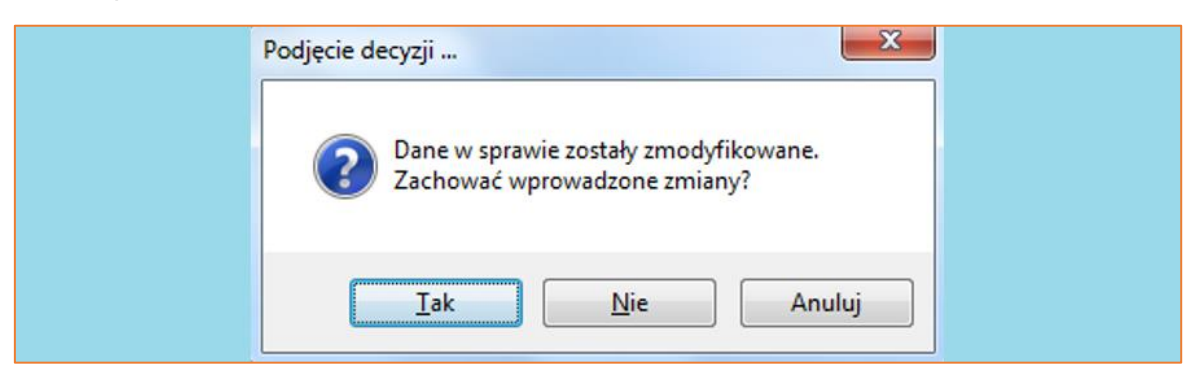

*Rysunek 57 Okno komunikatu potwierdzającego zachowanie zmian w sprawie*